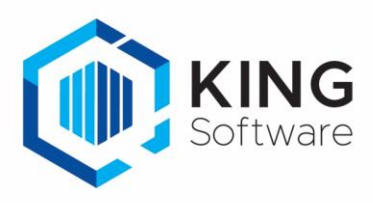

# Excel2King 2.11 - Gebruikershandleiding

## Gegevens importeren in King5

King5 biedt diverse mogelijkheden om makkelijk en snel gegevens te importeren in de administratie. Dit wordt gedaan door middel van XML-inleesbestanden die voldoen aan een vooraf bepaalde opmaak.

Het zelf samenstellen van een XML-bestand met deze opmaak is een intensief karwei. Er mogen geen tikfouten zitten in de naamgeving van de xml velden en er kan niet worden afgeweken van de veldvolgorde.

**Excel2King** stelt je in staat om op basis van een Excel bestand de juiste XMLinleesbestanden aan te maken die door King5 ingelezen kunnen worden.

- Door de kolomnamen uit het Excel sheet te koppelen aan de King5 velden zorgt het programma ervoor dat de correcte naamgeving en volgorde van de xml velden wordt gebruikt.
- Door direct in het Excel bestand de naamgeving van King5 te hanteren kun je in een paar seconden een nieuw XML-bestand aanmaken.

Met Excel2King maak je eenvoudig King5 XML-inleesbestanden aan voor tarieven, journaalposten, grootboekrekeningen, kostenplaatsen, kostendragers, NAW-gegevens (debiteuren, crediteuren en relaties), orders, magazijnontvangsten, verzamellijsten, artikelen, verkoopstaffeltabellen, prijsafspraken en projectmutaties. Aangemaakte configuraties kunnen bliksemsnel hergebruikt worden.

- In deze handleiding vind je in **Hoofdstuk 1** de benodigdheden voordat je kunt beginnen met installeren.
- **Hoofdstuk 2** geeft een algemeen overzicht van de applicatie.
- **Hoofdstuk 3** geeft een stap-voor-stap overzicht van de stappen die benodigd zijn om een XML-bestand aan te maken.
- **Hoofdstuk 4** gaat in op de benodigde stappen voor het importeren van dit bestand in King.
- **Hoofdstuk 5** behandelt de benodigde configuratie instellingen en stappen voor het automatisch laten importeren van een exportbestand in King.
- In **Hoofdstuk 6** worden de aandachtspunten per type importbestand behandeld, met specifieke aandacht voor het inlezen van meerdere regels.

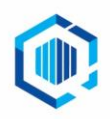

# Inhoudsopgave

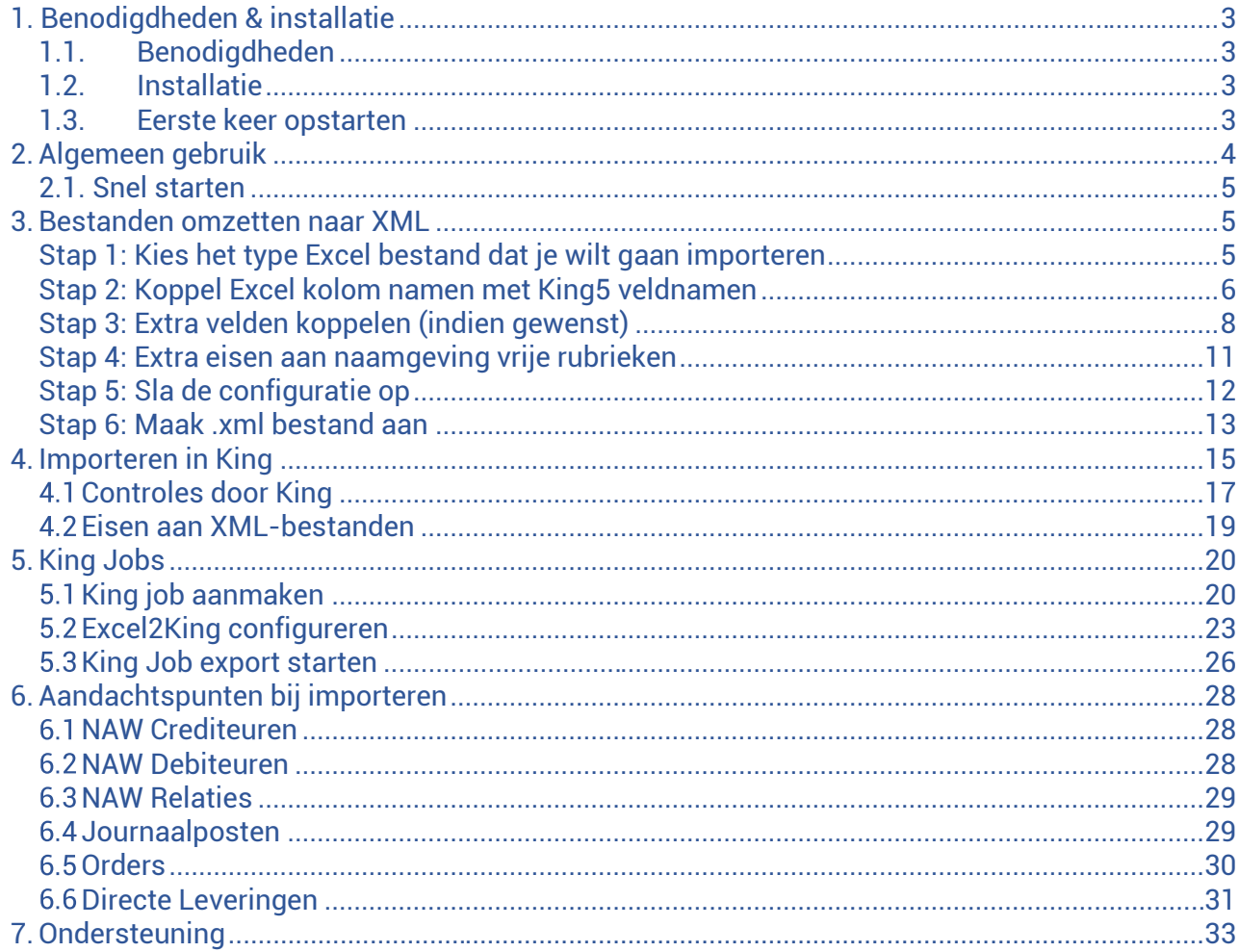

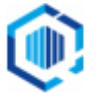

# <span id="page-2-0"></span>1. Benodigdheden & installatie

### <span id="page-2-1"></span>**1.1. Benodigdheden**

Excel2King 2.11 maakt gebruik van het **Microsoft .NET Framework 4.0**.

Dit is het Microsoft Windows- specifieke onderdeel voor het ontwikkelen en gebruiken van alle soorten software. Steeds meer Windows applicaties maken gebruik van dit raamwerk. Mogelijk dat daarom het .NET Framework al aanwezig is op je systeem, zo niet dan kun je deze installeren door de 4.0 versie van het .NET Framework te downloaden van [http://www.microsoft.com/nl-nl/download/details.aspx?id=17851.](http://www.microsoft.com/nl-nl/download/details.aspx?id=17851)

**Let op:** je hebt specifiek de 4.0 versie van het .NET Framework nodig, een installatie van .Net Framework 4.0 Client Profile of .Net Framework 4.5 voldoet niet. Verder heb je natuurlijk de relevante King5 XML-opties nodig voor het type importformaat dat je in King5 wilt gaan importeren.

#### **King versies**

Excel2King 2.11 ondersteunt de XML-formaten van King5.56, maar is ook geschikt voor King5 versie 5.55-5.43.

Vanaf King5.45 wordt voor Artikelen importbestanden het Leveranciers tabblad niet meer ondersteund, heb je King5.43 of lager, vraag dan naar Excel2King 2.1.

Vanaf King5.50 is de maximale lengte van een aantal velden vergroot, gebruik je Excel2King 2.11 met een oudere versie van King5 dan wordt er geen melding gegeven als de ingevulde waarde de veldlengte van deze oude King5 versie overschrijdt. Vraag in dat geval naar Excel2King 2.6.

#### <span id="page-2-2"></span>**1.2. Installatie**

Je installeert Excel2King door de uitgepakte "Excel2King v2.11" map te kopiëren naar een locatie van je keuze **op de harde schijf.** 

Controleer of in de map van de applicatie de volgende bestanden voor komen: **Excel2King20.exe** en **Excel2King20.exe.config**, anders zal de applicatie niet kunnen opstarten.

Heb je een bestaande installatie, overschrijf dan de bestaande **Excel2King20.exe** en **Excel2King20.exe.config** met de bestanden uit de zip.

#### <span id="page-2-3"></span>**1.3. Eerste keer opstarten**

**Dubbelklik op Excel2King20.exe.** Bij het opstarten van de applicatie voor de eerste keer krijg je de vraag een locatie aan te wijzen waar de geconverteerde .xml bestanden worden opgeslagen. Dit doe je in **Bestand > Configuratie**:

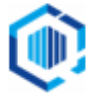

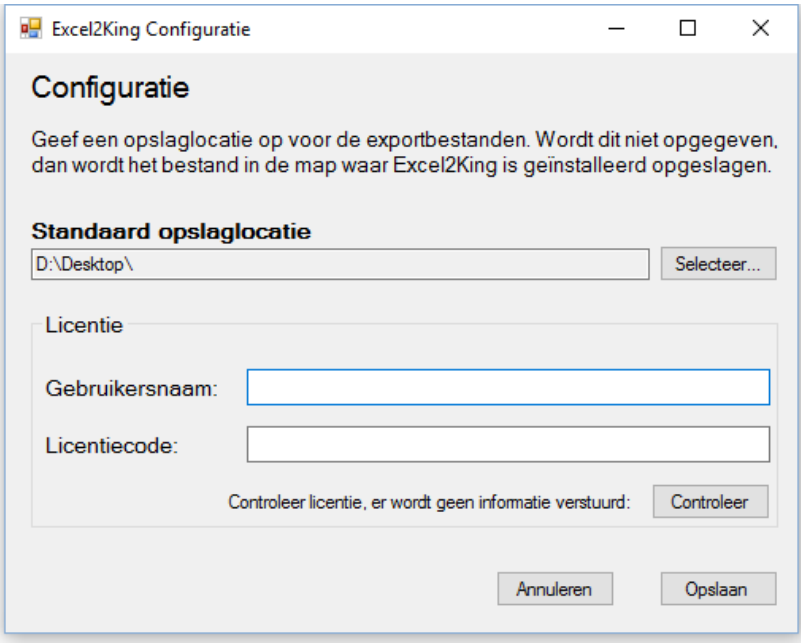

**Let op: je** moet schrijfrechten hebben op de map die je selecteert, zonder deze schrijfrechten krijg je een foutmelding. Bij twijfel, vraag het aan je systeembeheerder.

Daarnaast moet je ook je licentiecode ingeven en opslaan (er wordt geen informatie verstuurd) om de "Converteer naar King XML" knop te activeren.

## <span id="page-3-0"></span>2.Algemeen gebruik

Het startscherm van de applicatie ziet er als volgt uit:

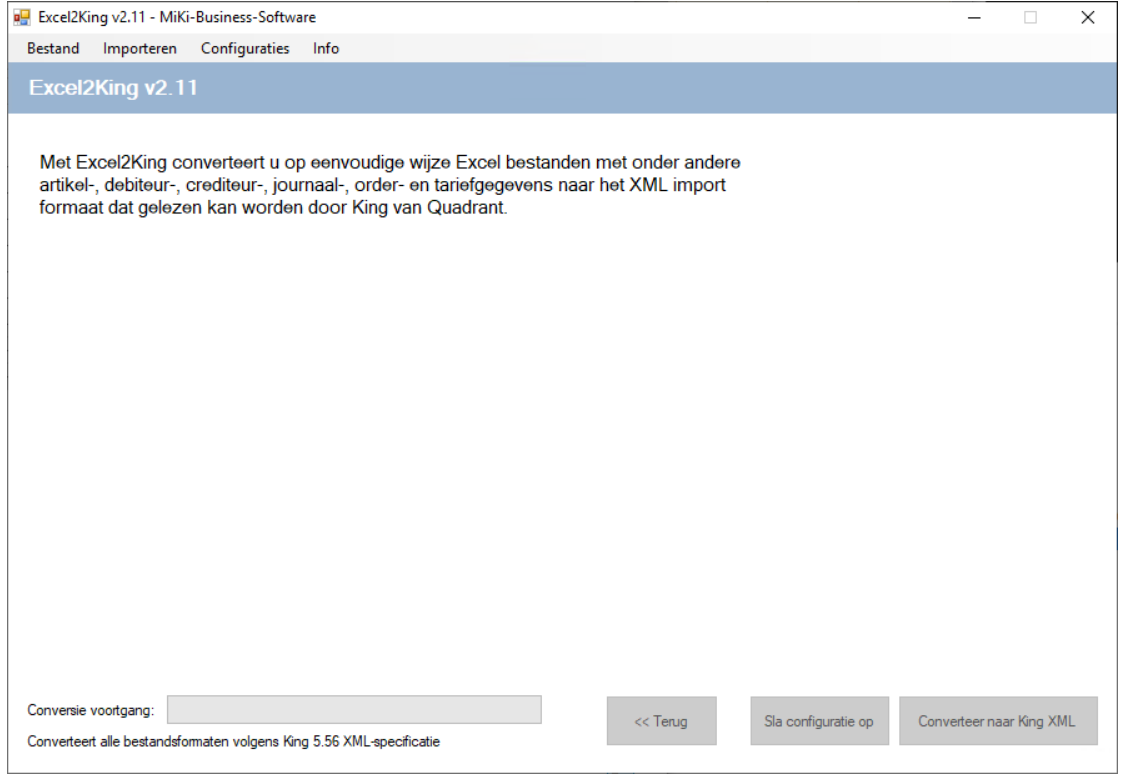

Het hoofdmenu van de applicatie bestaat uit de volgende onderdelen:

• **Bestand** – Opslaglocatie en licentie instellen, afsluiten applicatie

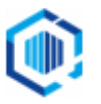

- **Importeren**  Selecteer het gewenste type importbestand
- **Configuraties**  Laden, verwijderen van configuraties
- **Info**  Informatie over het versienummer van de applicatie

#### <span id="page-4-0"></span>**2.1. Snel starten**

Om een King5 XML-bestand aan te maken moet je een Excel bestand selecteren en de kolomnamen van het Excel bestand koppelen aan de velden die beschikbaar zijn voor het specifieke King5 XML importbestand formaat.

Vervolgens druk je op de knop "Converteer naar King XML" om het .xml bestand daadwerkelijk aan te maken.

Het XML-bestand wordt opgeslagen in de map die je in het Bestand > Configuratie scherm heeft opgegeven met de naam van het Excel bestand (<excelnaam>.xml) waaruit de data wordt ingelezen.

**Let op:** Bij het opnieuw aanmaken van een XML-bestand onder dezelfde naam wordt het oude bestand overschreven, geef het bestand een andere naam als je dit bestand wilt bewaren. Is het een veel voorkomende conversie, dan kun je bijvoorbeeld een maand of nummer toevoegen aan de naam van het Excel bestand.

## <span id="page-4-1"></span>3. Bestanden omzetten naar XML

Voor het inlezen van nieuwe gegevens of het wijzigen van gegeven in King5 moet je een XML- inleesbestand aanmaken. Met Excel2King worden de gegevens uit een Excel bestand omgezet naar een XML-bestand met de juiste opmaak en kolomnamen voor import in King.

#### <span id="page-4-2"></span>**Stap 1: Kies het type Excel bestand dat je wilt gaan importeren**

1. Kies uit het **Importeren menu** een type King5 bestand om een Excel sheet aan te koppelen.

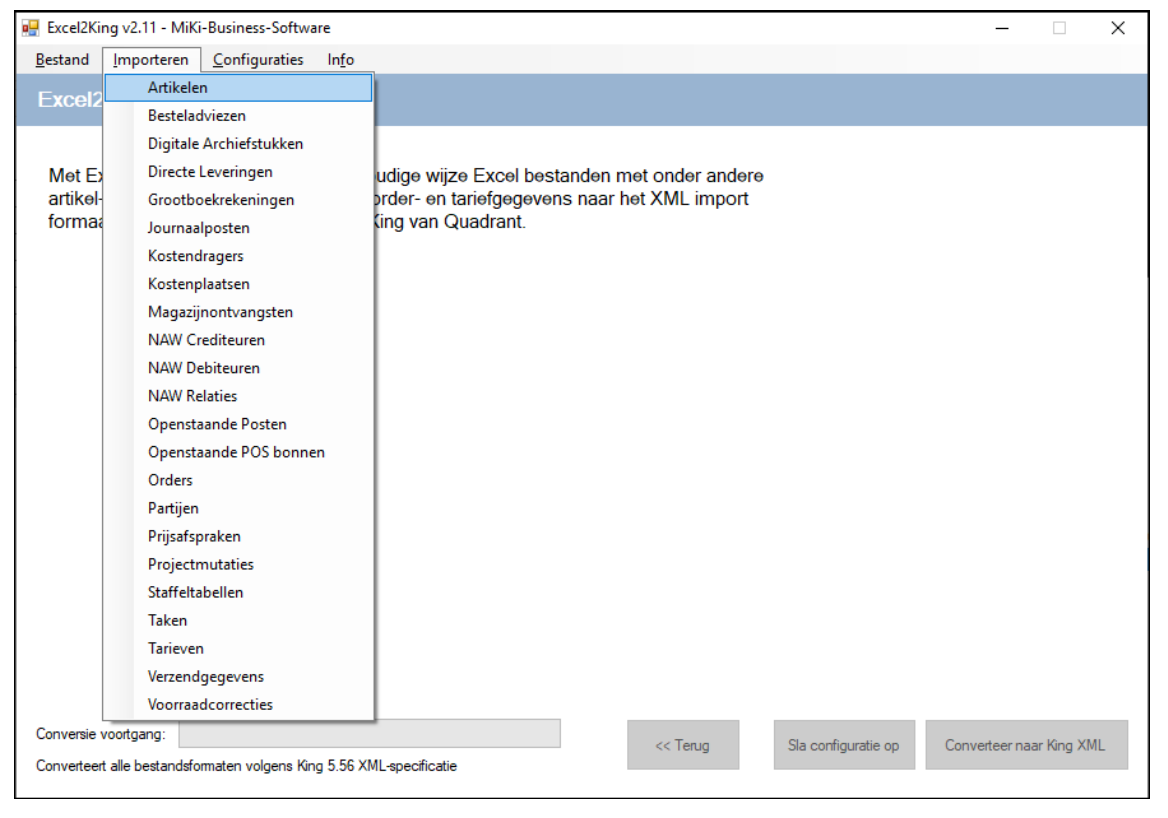

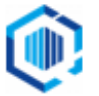

2. Het "**Kies <type> Importbestand**" scherm opent. Navigeer naar de map met Excel bestanden en maak een keuze uit de aanwezige **.xls (Excel 97-2003) of .xlsx (Excel 2007-2013) bestanden**.

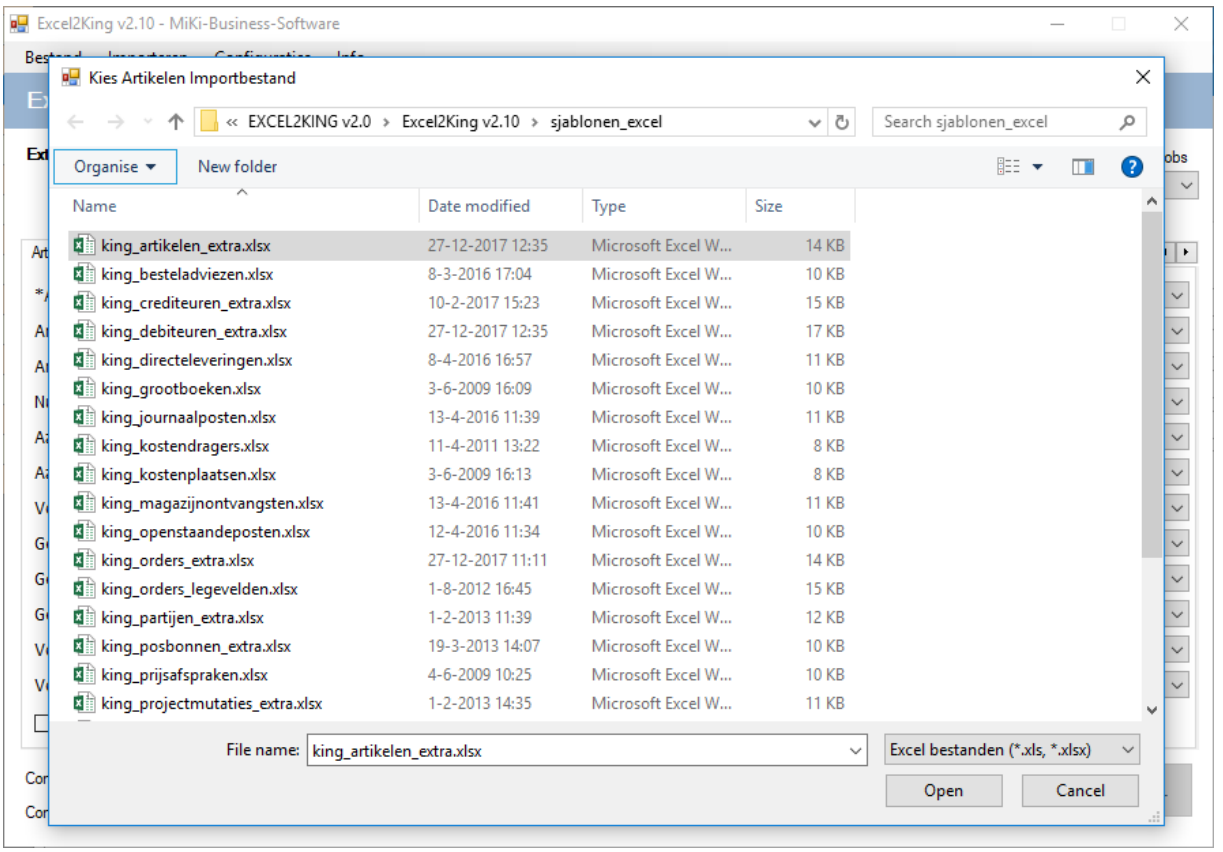

## <span id="page-5-0"></span>**Stap 2: Koppel Excel kolom namen met King5 veldnamen**

1. Koppel per King5 veld de **kolomnaam in Excel** die daarbij aansluit. Op deze manier koppel je de informatie in de kolommen uit de Excel sheet aan de veldnamen die in King5 worden gebruikt.

**Let op:** Bevat een kolom geen gegevens of is de kolomnaam niet aanwezig, dan hoef je dit veld ook niet te koppelen aan een kolom van Excel. Je mag dus velden leeg laten, zo lang er maar minimaal één veld wordt gekoppeld en waar nodig meerdere velden (zie de verplichte velden bij "Eisen aan XML-bestand met ..." in de Help van King5 of de velden aangeduid met een \* in Excel2King).

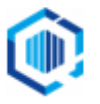

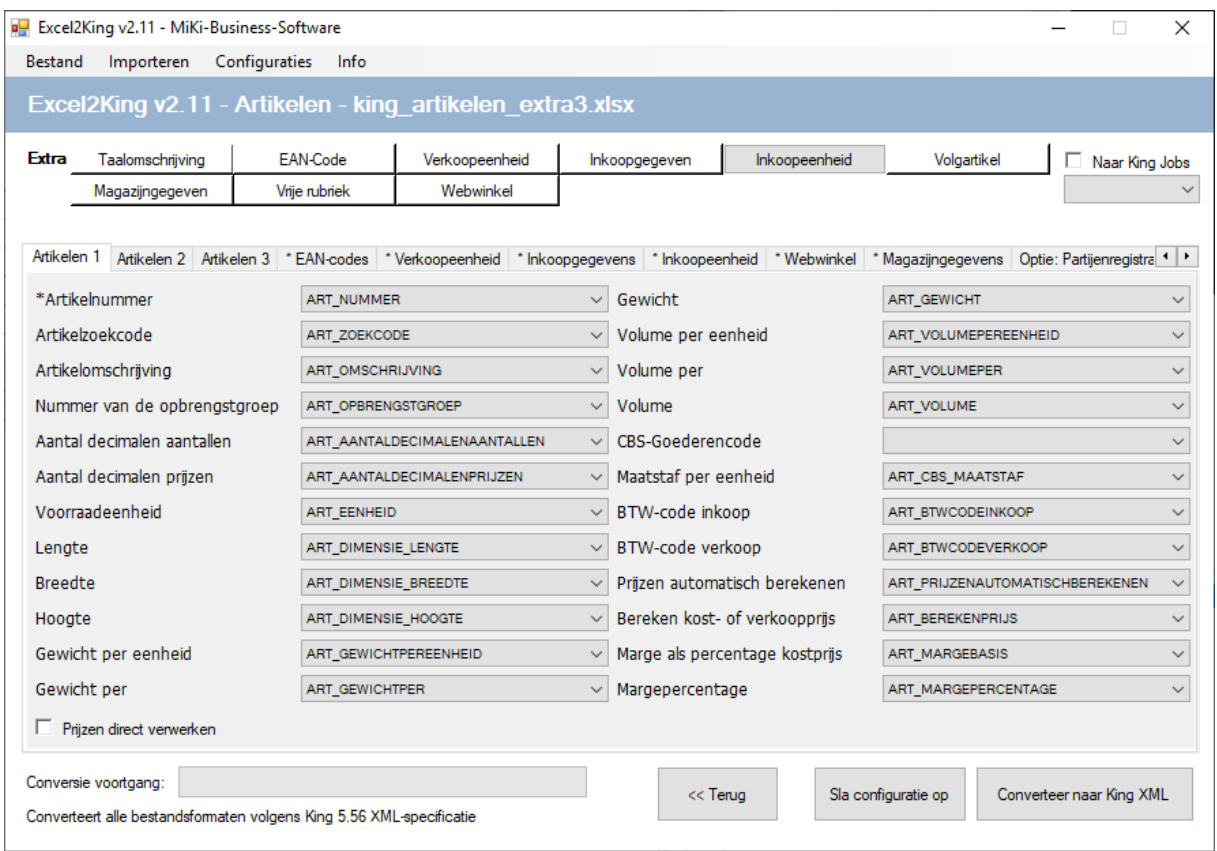

2. Als je in Excel voor de kolomnamen dezelfde naamgeving hanteert als in de King5 definitie is aangegeven, dan worden de kolomnamen **automatisch aan de juiste velden gekoppeld** (met enkele uitzonderingen, zoals in hoofdstuk 6 beschreven).

**Tip:** Het aanpassen van de naamgeving in het Excel bestand aan de King5 standaard is dus een snellere manier om gegevens om te zetten, maar is niet noodzakelijk.

Sla afwijkende formaten als configuratie op (zie stap 5), zeker als bijvoorbeeld een leverancier steeds nieuwe bestanden stuurt met dezelfde afwijkende opmaak. Hierdoor kun je de configuratie snel terugroepen en het bestand selecteren. In enkele seconden kun je zo beginnen met het omzetten van de gegevens.

3. Door de tekst **LEEGMAKEN** in een Excel veld te plaatsen kan een veld in King5 worden leeggemaakt (alleen relevant als deze niet verplicht is natuurlijk).

Normaal gesproken worden lege Excel velden genegeerd bij het aanmaken van het XMLbestand. De tekst LEEGMAKEN wordt vervangen door een spatie, zodat het veld voor komt in het XML-

bestand. Let op, "normaliseer bronbestand" moet zijn uitgeschakeld in de instellingen van de XML-importlayout in King5 en "gegevens overschrijven" moet ook actief zijn.

Zie hoofdstuk 4 voor meer informatie over het inlezen in King5 van het XML-bestand.

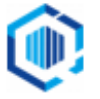

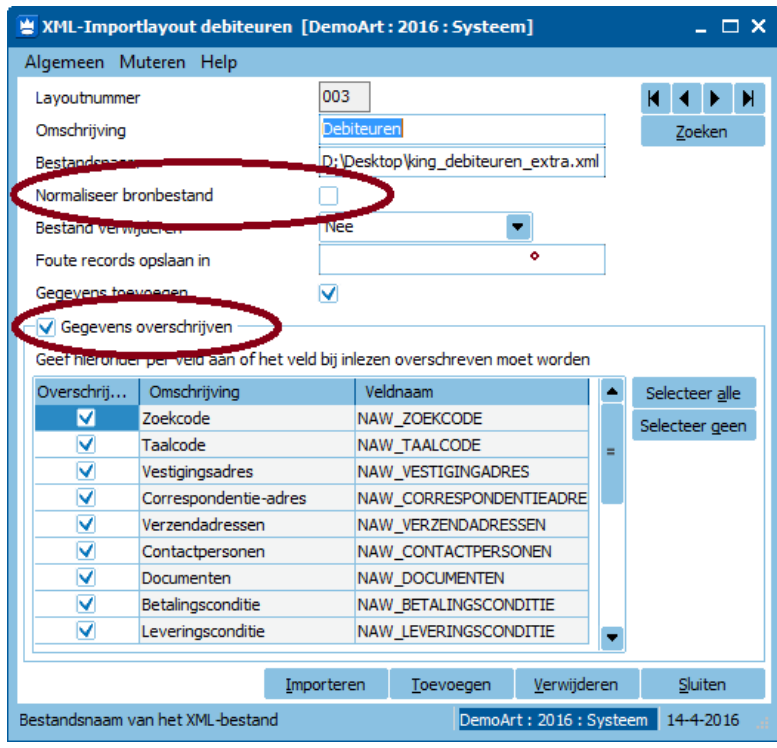

### <span id="page-7-0"></span>**Stap 3: Extra velden koppelen (indien gewenst)**

Veel King XML-bestanden hebben de mogelijkheid om **meerdere waarden** aan een artikel, crediteur, order, etc. toe te wijzen, bijvoorbeeld extra functies bij een contactpersoon, extra taalomschrijvingen en extra vrije rubrieken bij artikelen, etc.

Door extra kolommen aan te maken in het Excel bestand kun je zo eenvoudig meerdere taalomschrijvingen, vrije rubrieken, etc. toevoegen aan bijvoorbeeld een artikelregel.

In Excel2King zie je – afhankelijk van het type XML-bestand – knoppen om extra tabbladen toe te voegen:

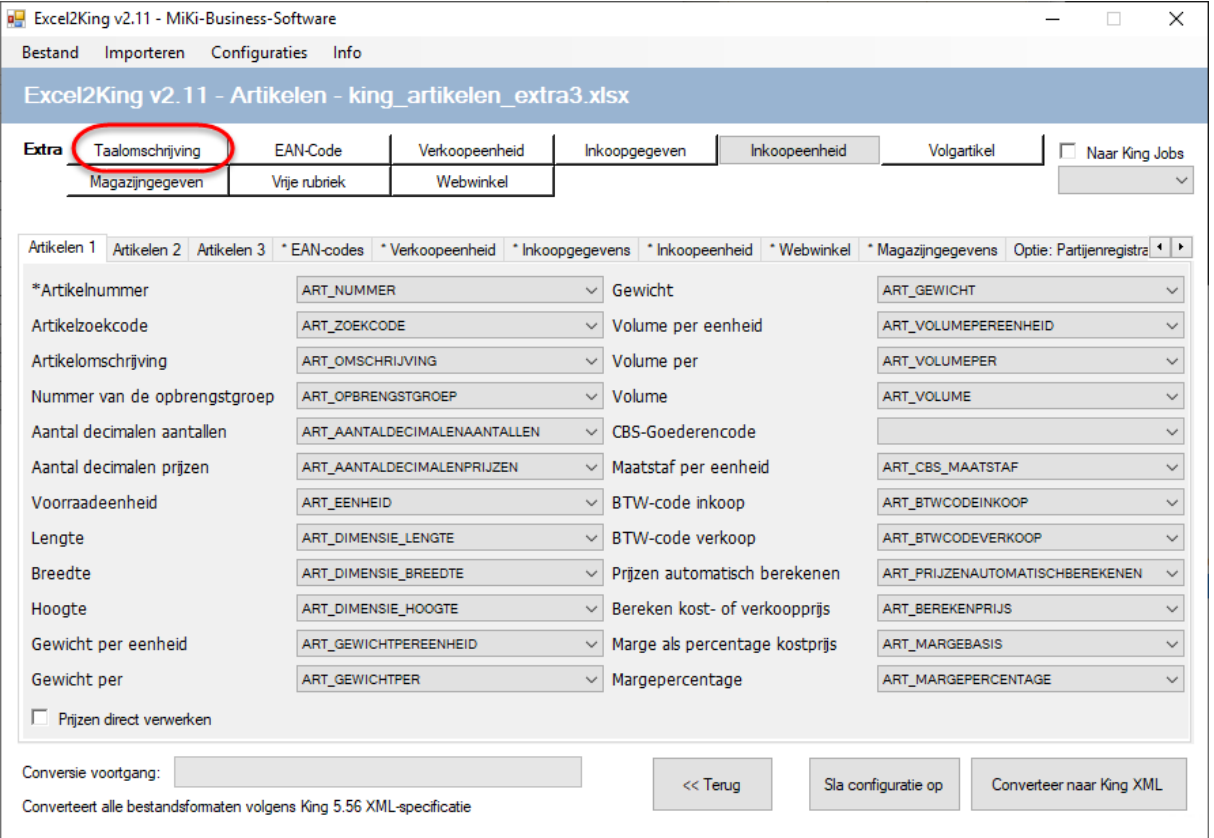

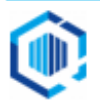

Elke keer als je op zo'n knop drukt wordt er een extra tabblad toegevoegd met de velden die behoren bij dat tabblad:

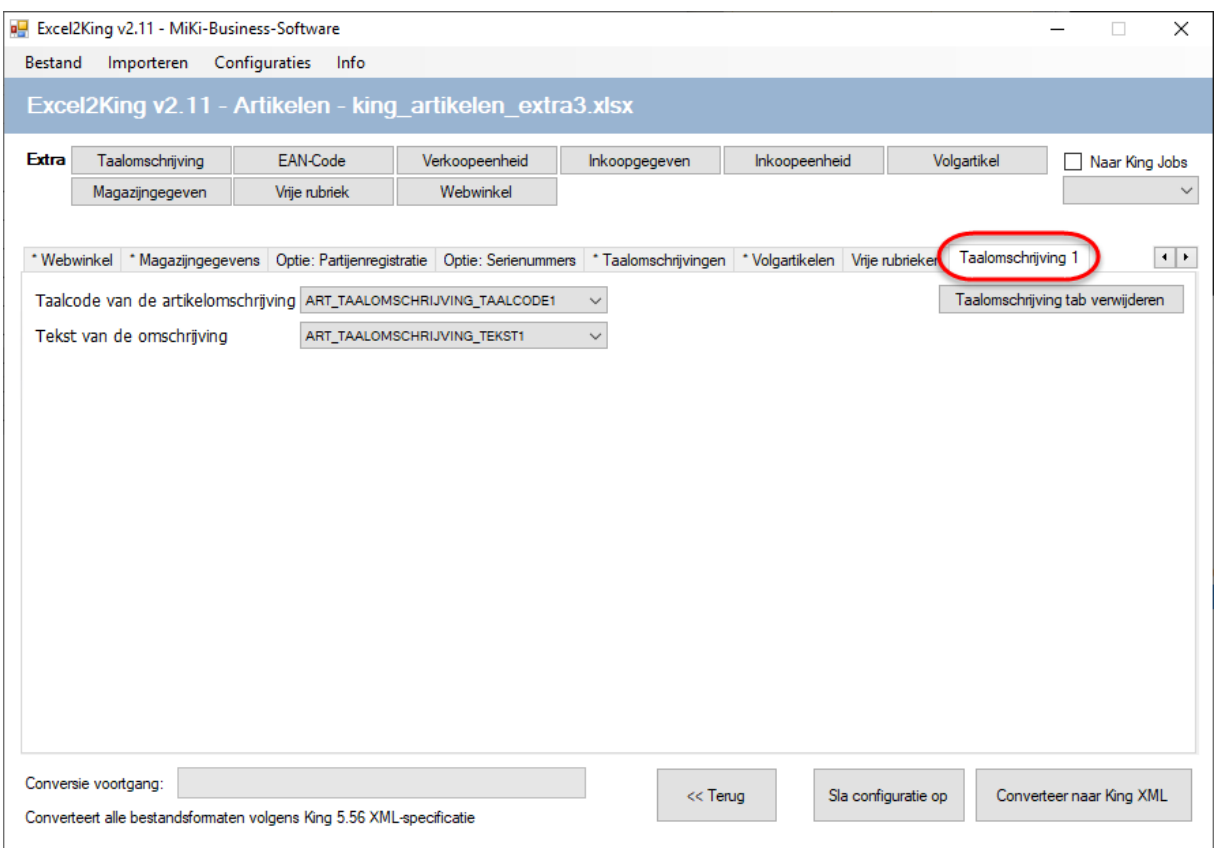

Vervolgens koppel je hieraan de benodigde Excel kolommen. Je kunt zoveel tabbladen maken als dat je kolommen heeft om toe te wijzen.

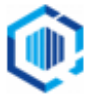

#### **Tip:** Indien je te veel tabbladen heeft aangemaakt kun je deze met de knop aan de rechterkant per tabblad verwijderen, maar als je de velden leeg laat op het tabblad wordt dit extra tabblad verder ook genegeerd.

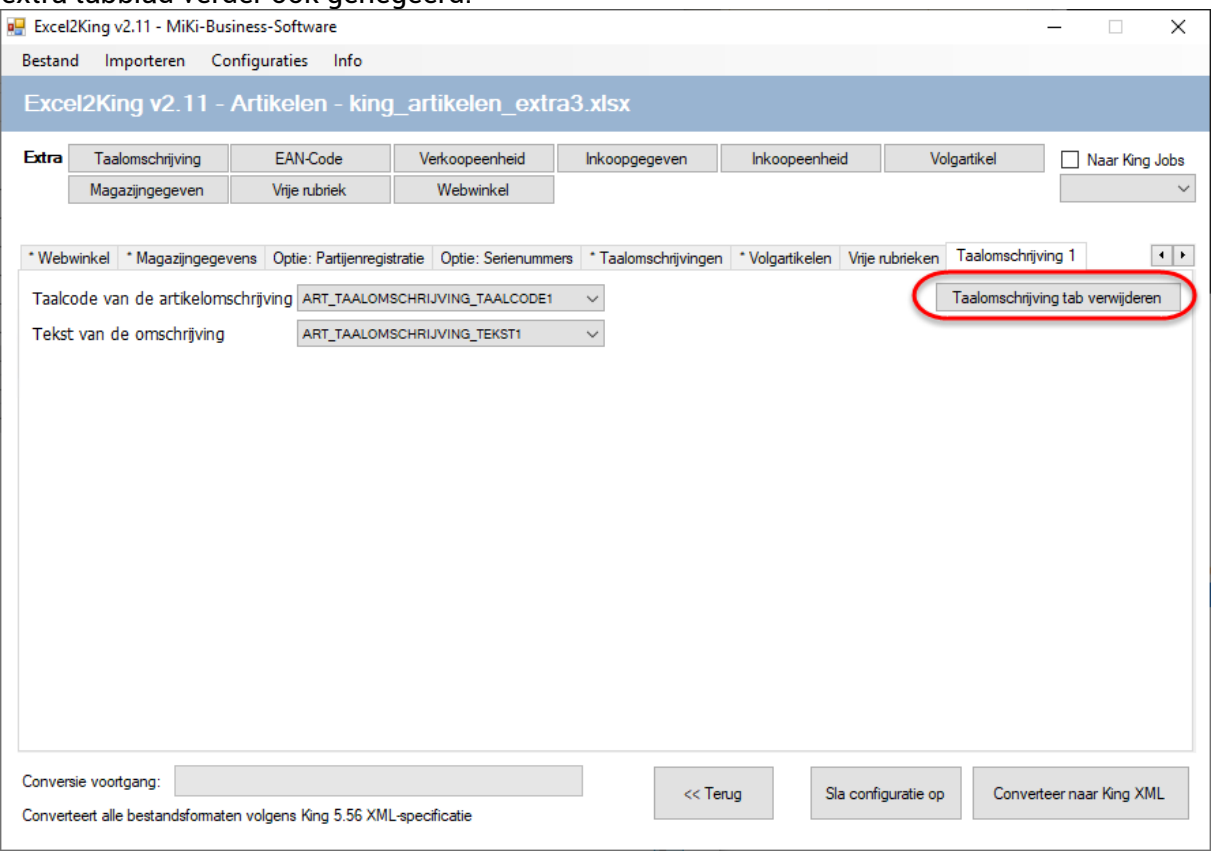

Standaard wordt er een getal achter de naam van de velden gezet. In bovenstaand voorbeeld bij de taalomschrijvingen hebben de velden ART\_TAALOMSCHRIJVING\_TAALCODE en ART\_TAALOMSCHRIJVING\_TEKST op het extra

Taalomschrijving 1 tabblad de nieuwe naam ART\_TAALOMSCHRIJVING\_TAALCODE1 en ART\_TAALOMSCHRIJVING\_TEKST1 gekregen.

Door hier rekening mee te houden bij het vullen van het Excel sheet kun je ervoor zorgen dat extra kolommen ook weer automatisch worden gekoppeld zodra je een extra tabblad toevoegt:

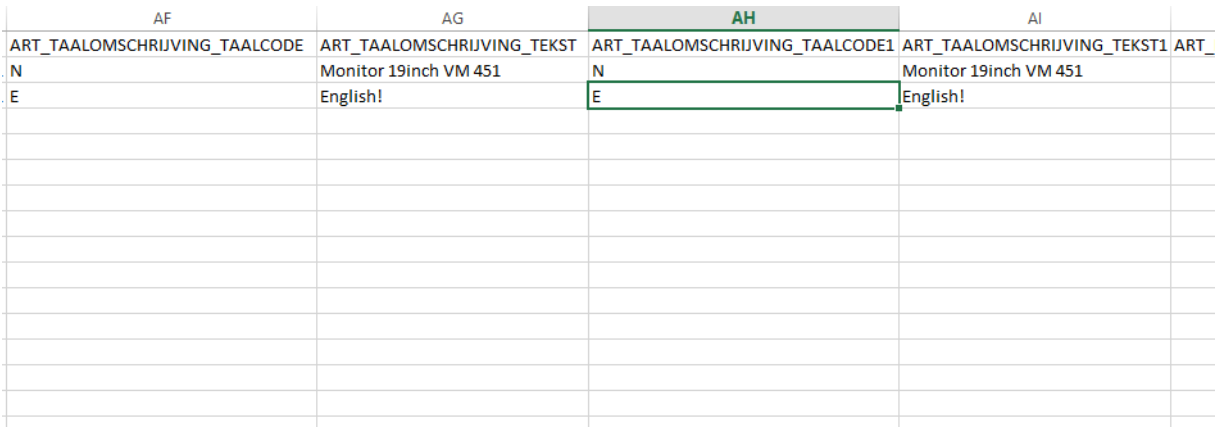

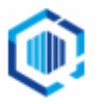

### <span id="page-10-0"></span>**Stap 4: Extra eisen aan naamgeving vrije rubrieken**

Hoewel extra vrije rubrieken op dezelfde manier werken als bijvoorbeeld extra taalomschrijvingen, zoals uitgelegd in stap 3, zijn er wel een paar aandachtspunten:

1. Alle tabbladen van vrije rubrieken hebben "Rubriek is getal", "Rubriek is datum" en "Rubriek is tijd" selectievakjes.

Hiermee geef je aan of de vrije rubriek in King5 als een 'getal', 'datum' of 'tijd' veld is gedefinieerd.

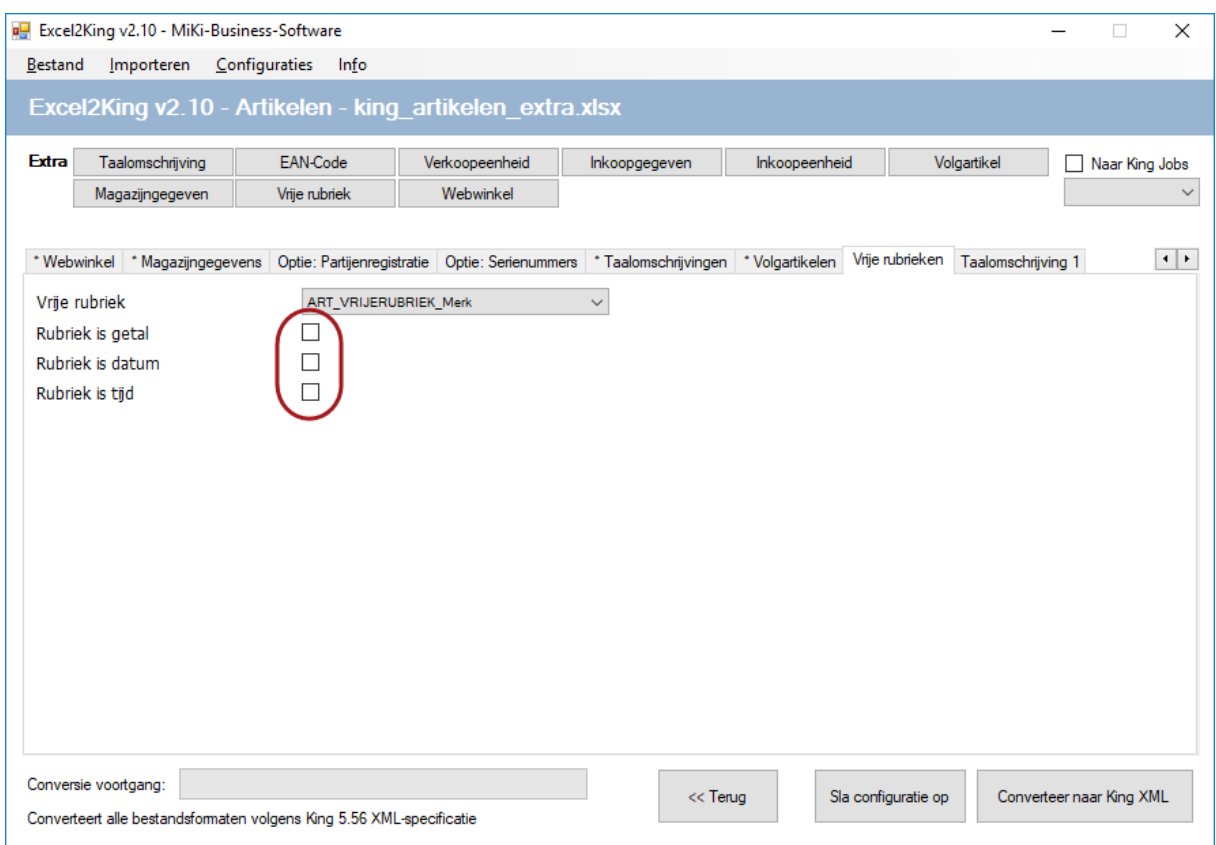

2. In het geval van een getal is het namelijk verplicht om als decimaalteken een punt (".") te gebruiken in plaats van een komma (",") voor het veld in het King5 XML-bestand.

Als het selectievakje is aangevinkt wordt de komma automatisch omgezet in een punt. Laat je het selectievakje leeg, dan blijft de komma in het XML-bestand staan en is het een ongeldig bestand.

- 3. Als je een komma gebruikt en er moet een punt staan, dan krijg je in King5 de volgende foutmelding: "Ongeldige waarde voor float-veld". Vink dan in Excel2King voor dat veld alsnog het selectievakje aan en maak een nieuw XML-bestand aan.
- 4. Voor Datumvelden wordt de opmaak automatisch naar JJJJ-MM-DD formaat omgezet als "Rubriek is datum" is aangevinkt en Tijdvelden worden automatisch omgezet naar het benodigde UU:MM formaat.

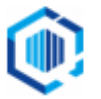

**Let op:** Voor vrije rubrieken geldt dat de naamgeving **bij de King5 standaard moet aansluiten**, het laatste deel van de kolomnaam wordt als vrijerubriek naam gebruikt en moet dus overeenkomen met de naamgeving in King.

Gebruik dus letterlijk **ART\_VRIJERUBRIEK\_**, waarbij het laatste deel bestaat uit de naam van de vrije rubriek. Bijvoorbeeld bij ART\_VRIJERUBRIEK\_**KVK**, wordt KVK als vrije rubriek naam in het XML-bestand gezet en die moet dus in King5 voorkomen.

#### <span id="page-11-0"></span>**Stap 5: Sla de configuratie op**

- 1. Ben je er niet helemaal zeker van dat het bestand zonder problemen kan worden ingelezen of het koppelen van de velden was veel werk, dan kun je de configuratie opslaan en hergebruiken. Dit kan met de knop "**Sla configuratie op**".
- 2. **Geef een naam op** voor de configuratie zodat je hem later terug kunt vinden. Geef je geen naam op, dan wordt standaard de tijd van het opslaan van de configuratie gebruikt.

Via Configuraties > Laad Configuratie kun je later de configuratie terugvinden en een Excel bestand openen (dit mag een ander bestand zijn dan waar de configuratie mee is gemaakt) waarop de configuratie moet worden toegepast.

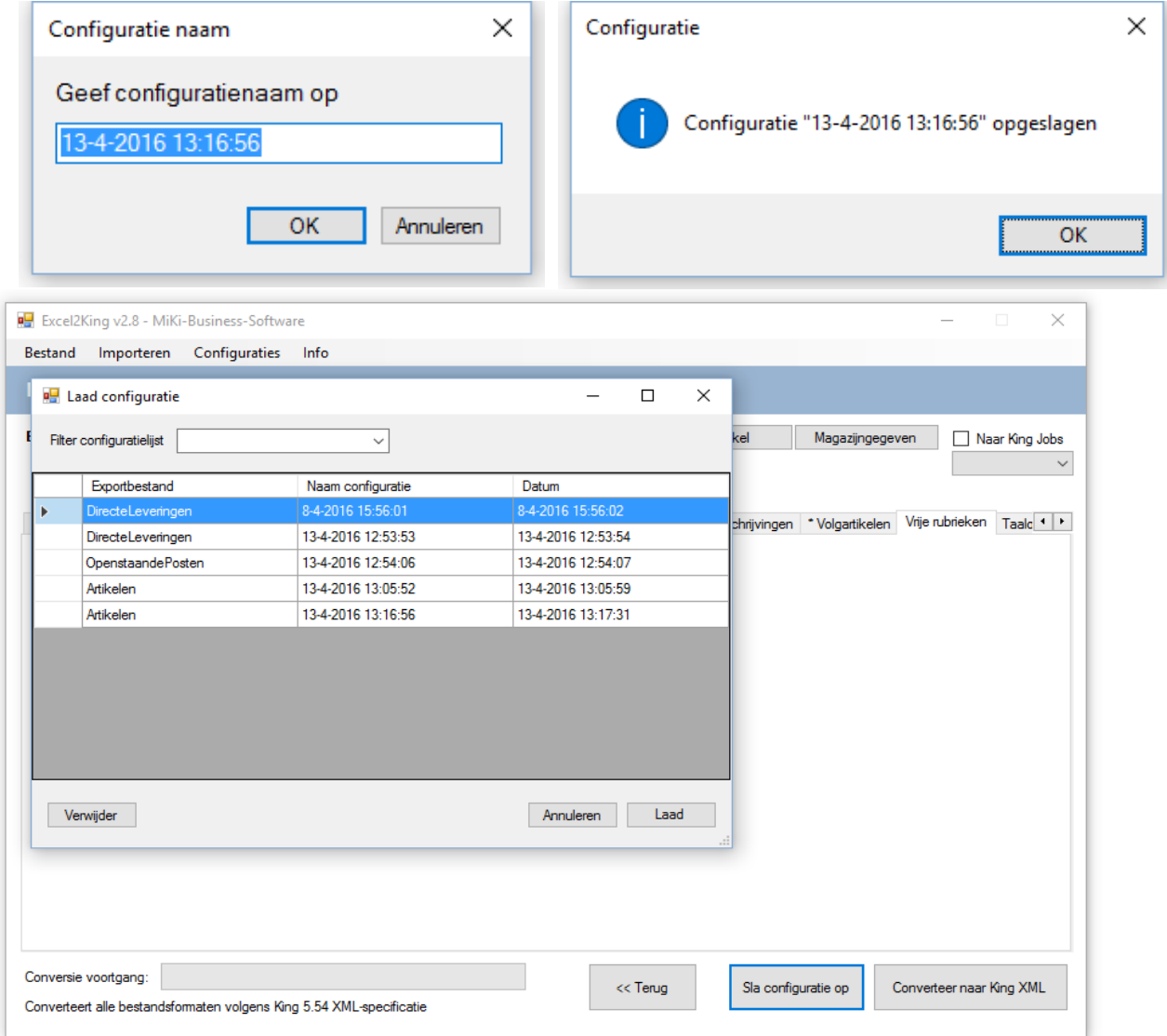

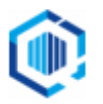

## <span id="page-12-0"></span>**Stap 6: Maak .xml bestand aan**

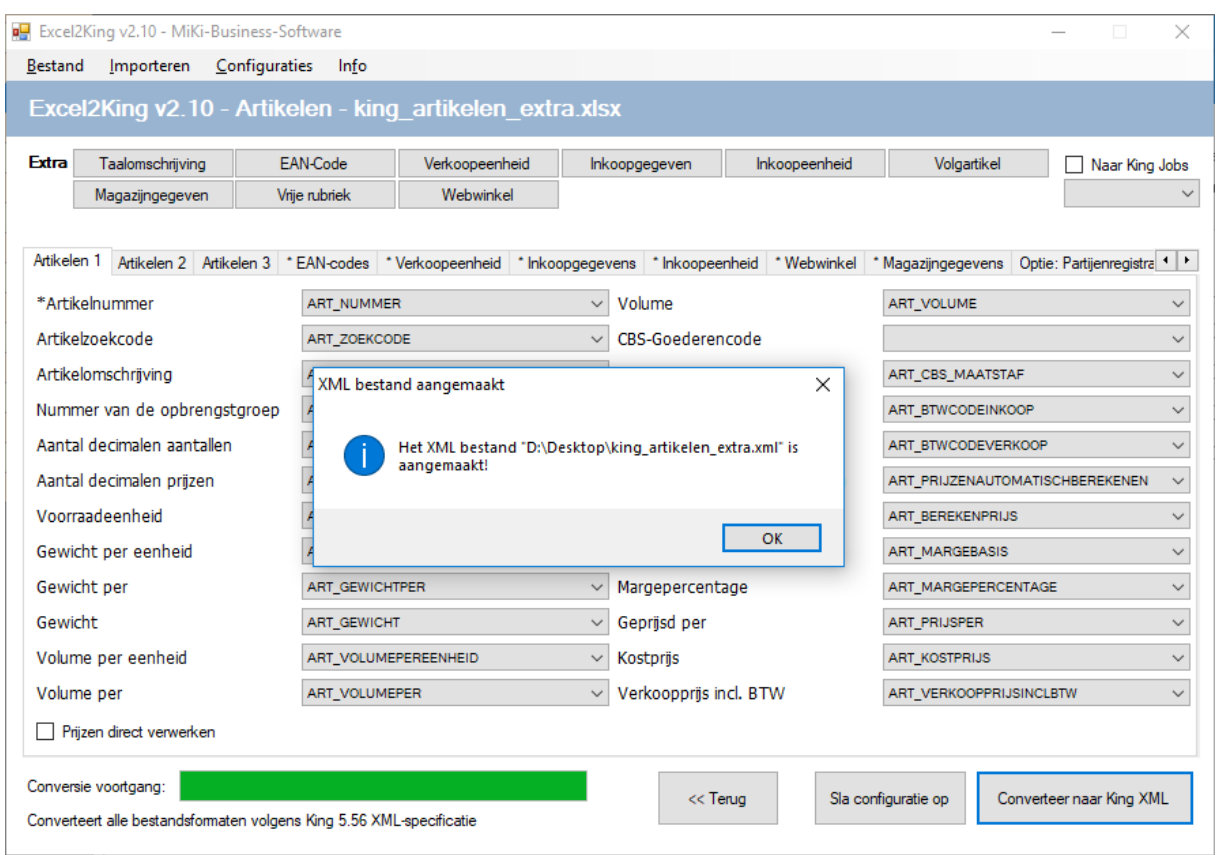

1. Nadat je alle benodigde velden hebt gekoppeld druk je op "**Converteer naar King5 XML**". Het Excel bestand wordt vervolgens omgezet naar XML. Een statusbalk laat de voortgang zien.

Treedt er tijdens de conversie een fout op, bijvoorbeeld omdat er een tekstveld in een numeriek veld wordt opgeslagen dan verschijnt onderstaande foutmelding:

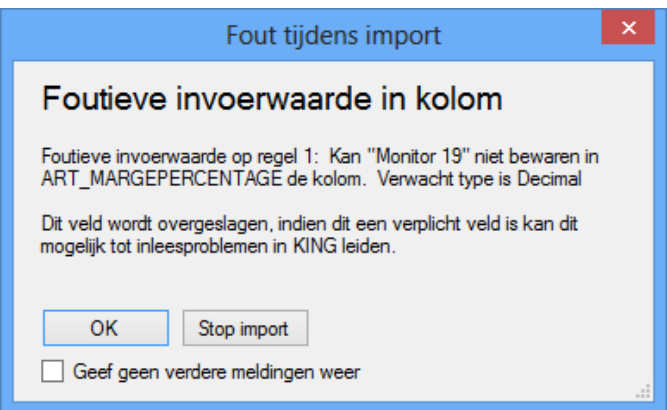

Druk op OK om verder te gaan.

Met "Stop import" ga je terug naar het kolomselectie scherm.

Om het Excel bestand vervolgens te kunnen bewerken druk je op de "<< Terug" knop (sla de configuratie eerst op als het een specifieke configuratie was).

Met "Geef geen verdere meldingen weer" worden verdere foutmeldingen genegeerd en wordt dit specifieke veld niet in het XML- bestand gezet.

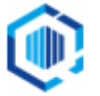

Als de waarde in een Excel kolom de maximale veldlengte van het King5 veld overschrijdt, dan krijg je hiervan een melding voordat het XML-bestand daadwerkelijk wordt aangemaakt.

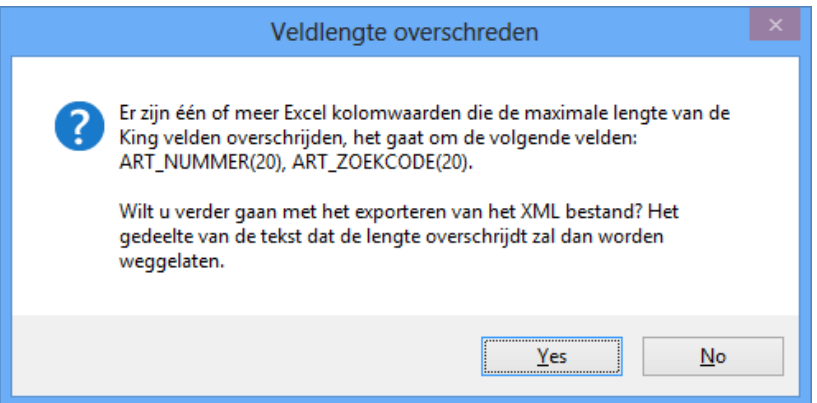

Je hebt dan de keuze om door te gaan met het aanmaken van het XML-bestand of te stoppen en eerst de waarden in Excel te corrigeren (u moet dan wel een nieuwe importactie starten, sla dus de configuratie eerst op als het een specifieke configuratie was):

2. Het bestand wordt opgeslagen in de map die je in het Bestand > Configuratie scherm heeft opgegeven met de naam van het Excel bestand waaruit de data wordt ingelezen, met als extensie **.xml**. Het Excelbestand "test1.xlsx" wordt dus omgezet naar "test1.xml" (het oorspronkelijk .xlsx bestand blijft bewaard).

**Let op:** Bij het opnieuw aanmaken van een XML-bestand onder dezelfde naam wordt het oude bestand overschreven, geef het xml bestand een andere naam als je dit bestand wilt bewaren. Is het een veel voorkomende conversie, dan kun je bijvoorbeeld een maand of nummer toevoegen.

Let op: Het programma controleert niet of een specifieke waarde in King5 voorkomt. Bij het importeren in King5 zal King5 zelf deze controles uitvoeren en je hiervan op de hoogte brengen. Raadpleeg de Help van King5 om de specifieke eisen aan de veldlengte en inhoud van velden te bekijken.

#### **Automatische omzettingen**

Tijdens het converteren van de gegevens zet Excel2King zo veel mogelijk data om naar het correcte formaat (indien in Excel niet het juiste formaat is gekozen) zodat je zo min mogelijk problemen krijgt bij het importeren van de gegevens in King5 zelf.

- Een Datum wordt omgezet naar het JJJJ-MM-DD formaat, DatumTijd naar JJJJ-MM- DDTHH:MM:SS, Tijd naar HH:MM formaat
- 1 en 0 naar TRUE en FALSE voor ja/nee waarden
- Als decimaalteken wordt de punt gebruikt (bij vrije rubrieken moet dan "Rubriek is getal"

selectievakje aangevinkt zijn)

- De tekens <, > en & worden omgezet naar &lt; &gt; en &amp;
- Te lange waarden worden afgebroken (u krijgt daarvan een melding)

Alleen bij vrije rubrieken wordt dit niet gedaan, geef hier met de selectievakjes aan of het een getal, datum of tijd veld is om de juiste omzetting te krijgen.

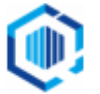

## <span id="page-14-0"></span>**4.** Importeren in King

Je hebt nu als het goed is een xml bestand aangemaakt aan de hand van het Excel bestand. Het xml bestand is te vinden in de map die je hebt aangegeven in het configuratiescherm.

Nu moet het bestand nog worden ingelezen in King5 zelf, dus je kunt nu King5 starten.

- Importeren doe je via de "**Importeren**" functie:
	- Druk op **Diversen** op de King5 toolbar
	- Kies voor **importeren**

Het menu schuift uit en je kunt nu het type gegevens selecteren dat je wilt importeren.

• Kies bij het type bestand voor "**Importeren XML-bestand met <type bestand>**" zoals hieronder aangegeven:

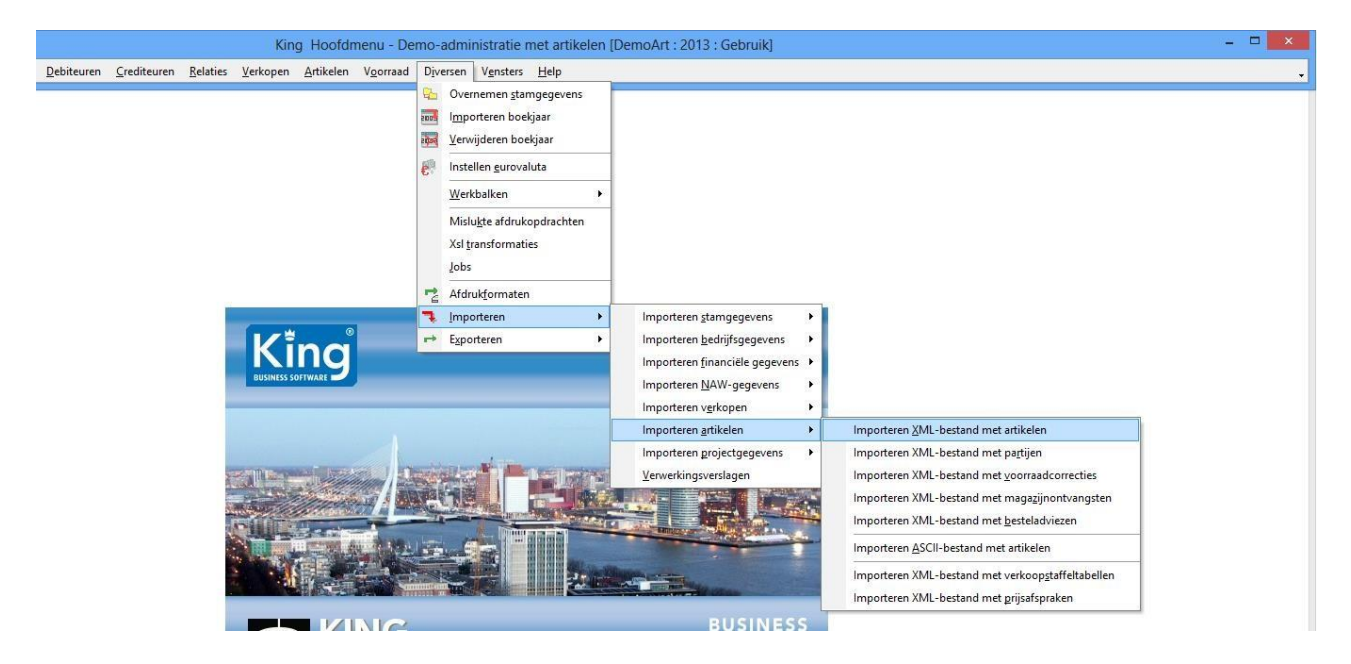

Je maakt nu eerst een nieuwe lay-out aan.

Als je elke keer hetzelfde .xml bestand gebruikt om te exporteren hoef je dit slechts eenmalig uit te voeren.

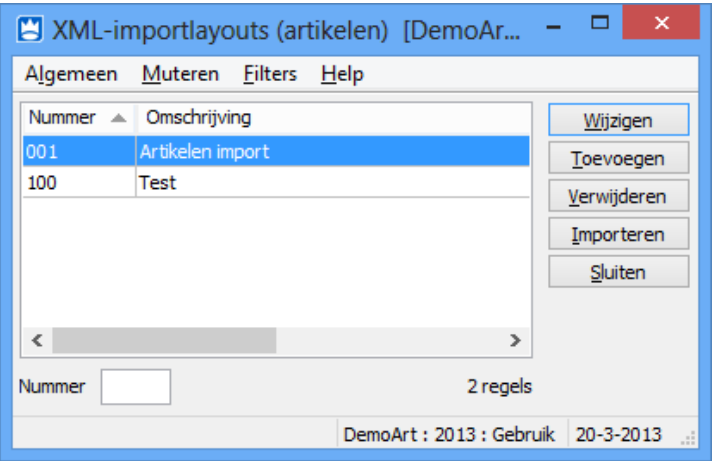

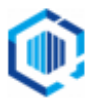

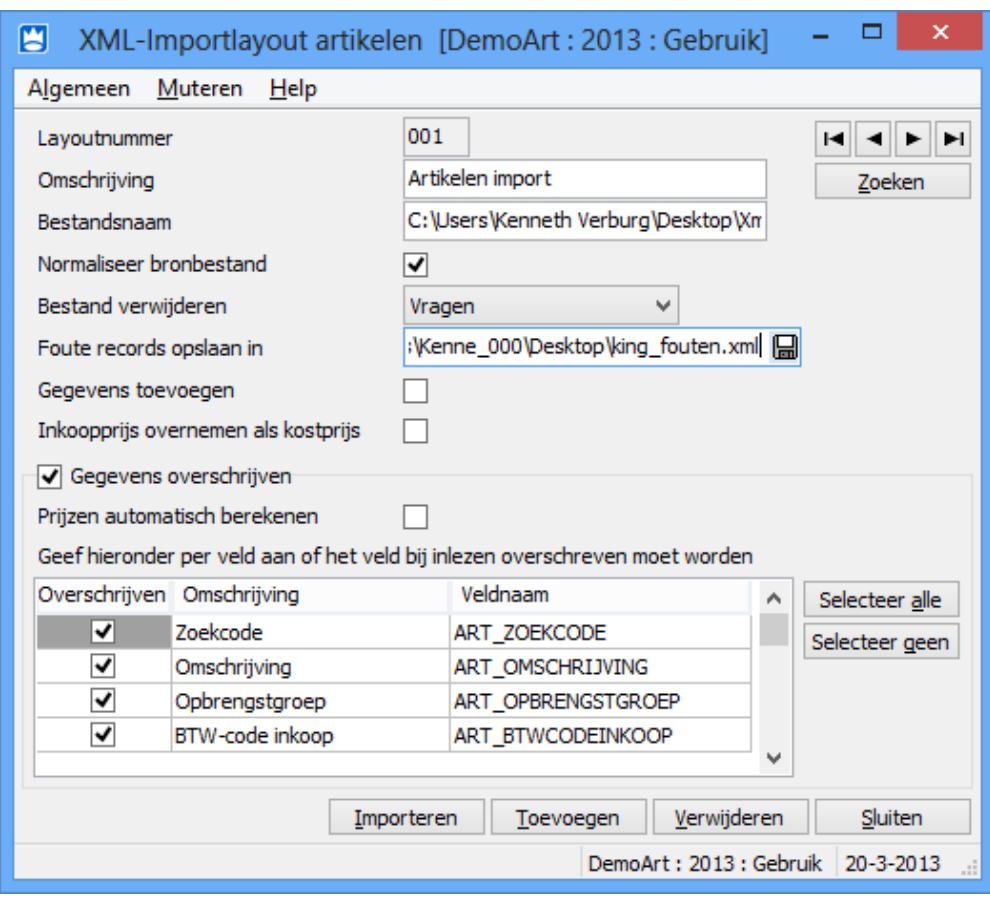

#### Druk op "**Toevoegen**", het onderstaande scherm verschijnt:

- Geef een **layoutnummer** op; deze mag nog niet voor komen in de lijst
- Geef een **omschrijving** op
- Selecteer het **te importeren bestand** door op Bestandsnaam te drukken en met het mapje naar de map op de harde schijf te gaan waar het xml bestand staat.
- **Normaliseer brondbestand** negeert lege waarden, als je een veld wilt leegmaken door LEEGMAKEN in een Excel veld te plaatsen, dan moet deze optie **uitgevinkt** zijn.
- Voor "**Bestand verwijderen**" kun je zelf kiezen of je dat wilt doen.
- **Gegevens toevoegen** staat standaard aangevinkt, dit kun je laten staan of uitvinken en alleen de gegevens laten overschrijven van bestaande artikelen.
- **Gegevens overschrijven**: kies velden die je juist wel of juist niet wilt laten overschrijven.

De verdere opties spreken voor zichzelf.

• Druk op "**Toevoegen**" of "**Sluiten**" om de lay-out aan te maken

Terug in het XML-importlayouts (artikelen) scherm:

- Druk je op **de import lay-out die je wilt gebruiken**
- Kies hierna voor "**Importeren**" om de import te laten starten

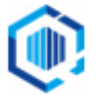

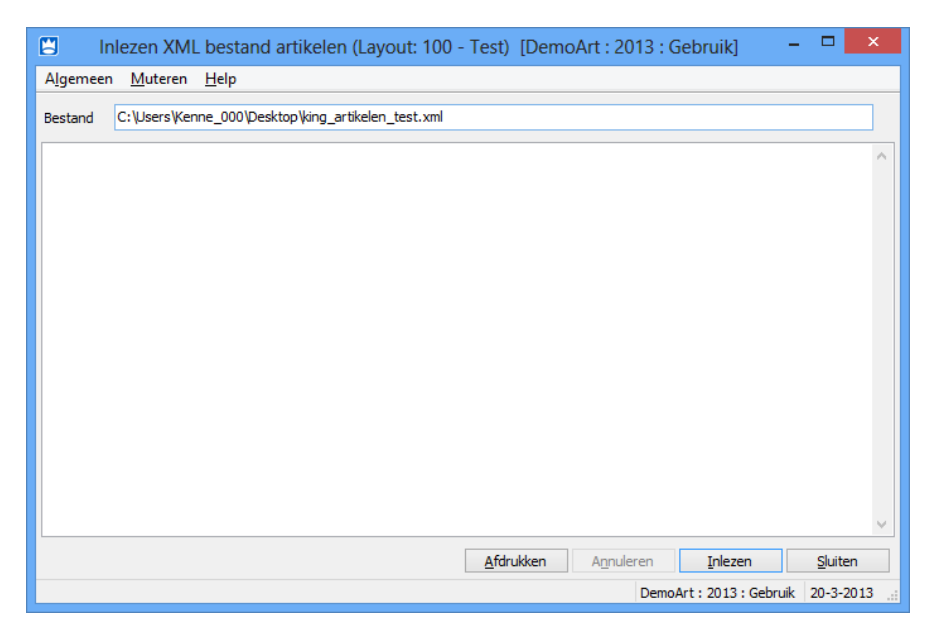

• Druk op "**Inlezen**" om het proces te starten

King zal je op de hoogte houden van de voortgang van het proces. Ook zal worden aangegeven of het XML- bestand correct is en of er nog andere problemen zijn.

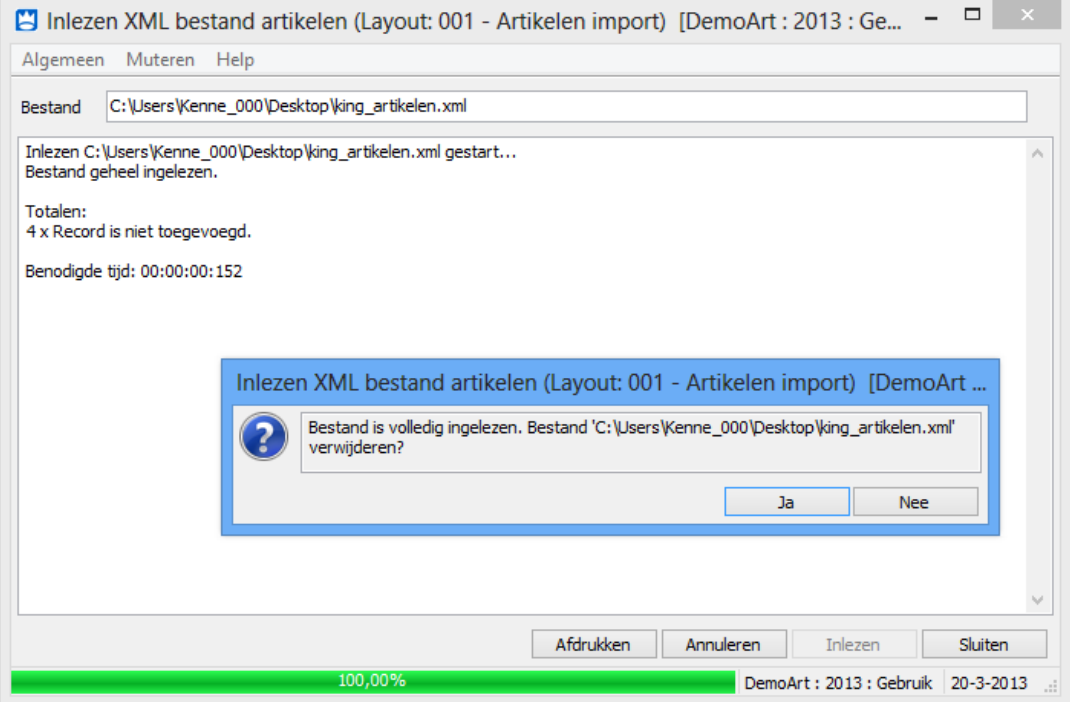

## <span id="page-16-0"></span>**4.1 Controles door King**

King controleert de informatie die wordt ingelezen als er een King5 Job wordt gestart. Zo is de volgorde van de XML-velden en de lengte van de inhoud van belang, maar moet de inhoud soms ook aan specifieke eisen voldoen.

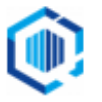

In dit voorbeeld is er een probleem met ART\_STAFFELTABEL. Deze werd niet verwacht, want er is al een waarde in ART\_KORTINGSBEDRAG ingevuld en volgens de importeisen, die in het helpbestand van King5 staan, mag alleen ART\_KORTINGSBEDRAG óf ART\_KORTINGSPERCENTAGE óf ART\_STAFFELTABEL gevuld zijn:

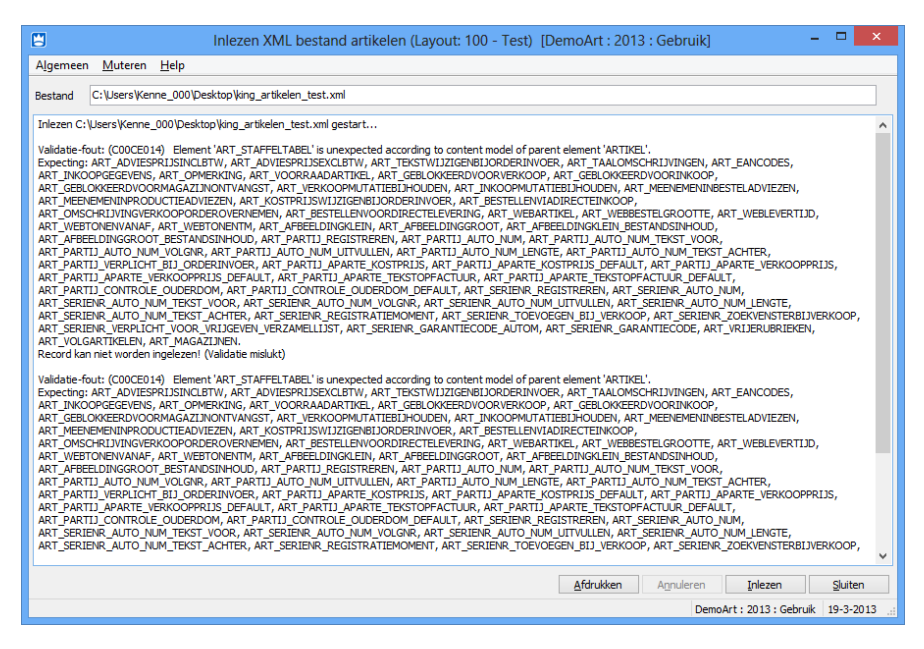

Een ander soort foutmelding is als de inhoud van het bestand niet voldoet.

Bijvoorbeeld in onderstaande voorbeeld is RKS\_BTWCODE gevuld met de waarde '123456789', maar King5 vereist dat in deze waarde maximaal drie cijfers worden gebruikt (waardoor de melding wordt gegeven dat het veld maximaal 999 als inhoud mag bevatten):

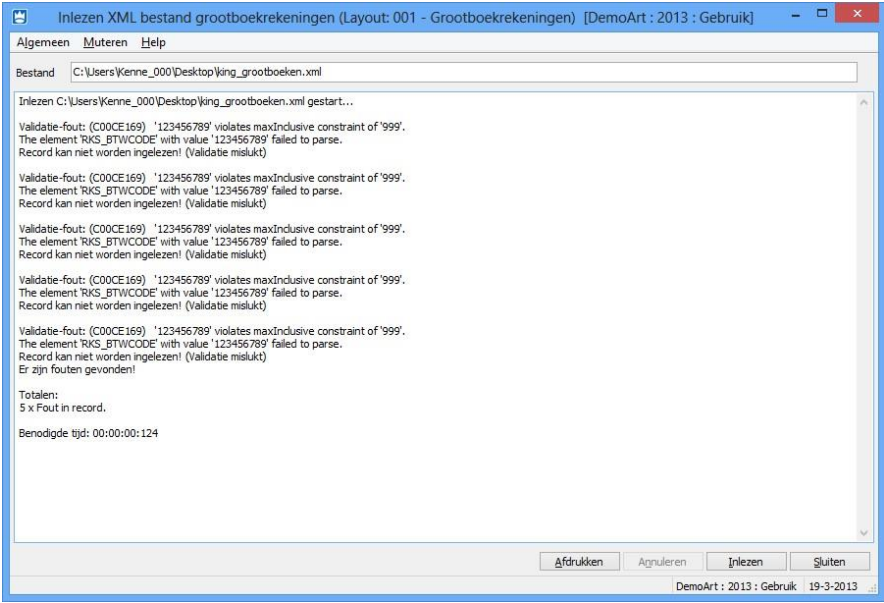

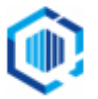

### <span id="page-18-0"></span>**4.2 Eisen aan XML-bestanden**

In de helpbestanden van King5 vind je een overzicht van de eisen waaraan een XMLbestand moet voldoen (bijvoorbeeld een bepaalde indeling van de datum of tekst/cijfers in een bepaald veld), controleer de inhoud van de gegevens in het Excel sheet met de eisen van King.

In het King5 help bestand (druk op F1 binnen King) kan via de Help Topics > Kinghoofdmenu > Diversen > Importeren een overzicht verkregen worden van alle typen XMLbestanden en de eisen die King5 hieraan stelt.

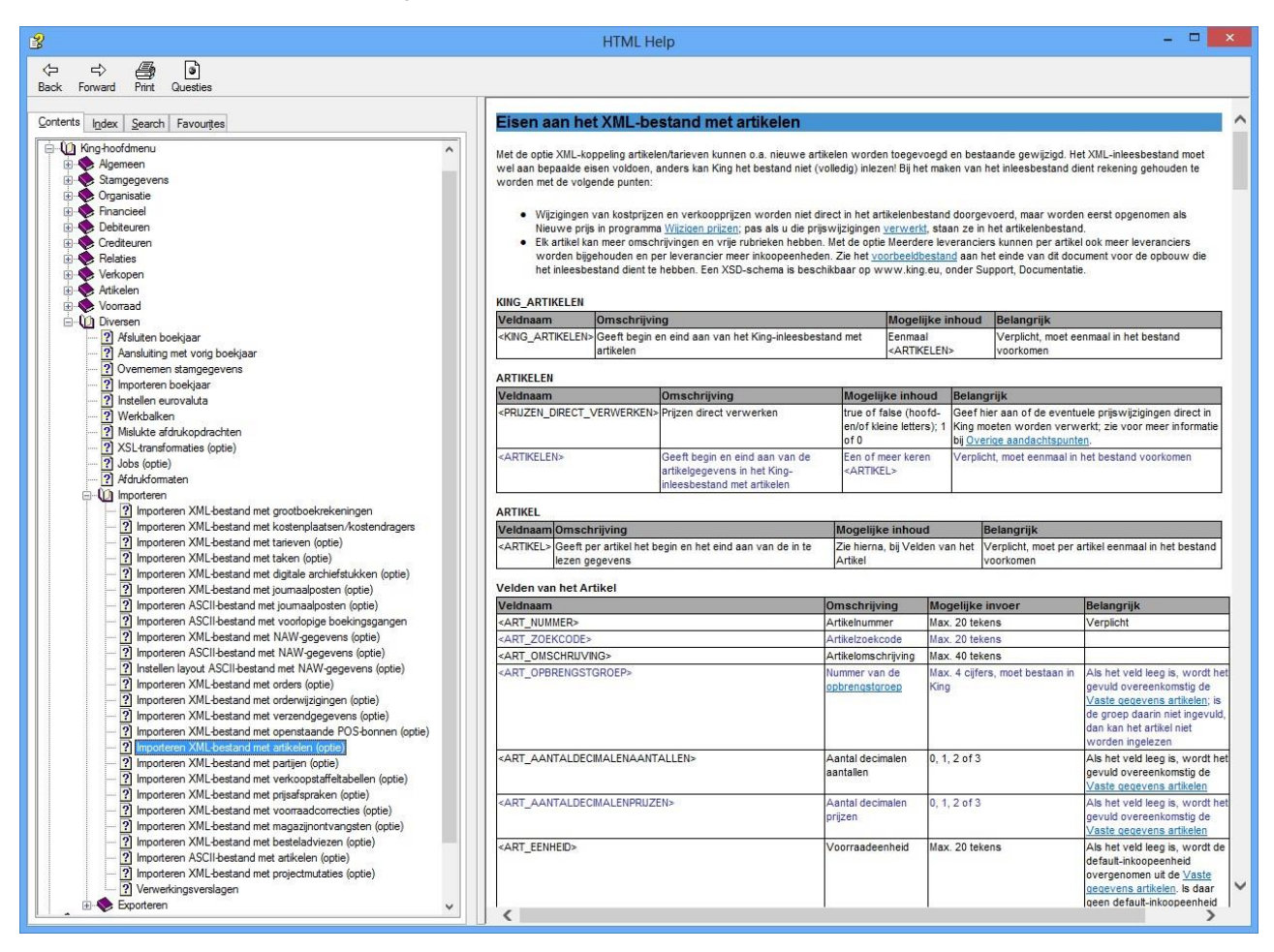

**Let op:** Excel2King controleert niet welke informatie geëxporteerd wordt.

Op het moment dat je een foutmelding krijgt tijdens het importeren in King5 zal in de meeste gevallen de invoer in Excel moeten worden gewijzigd of moeten er instellingen aan King5 worden toegevoegd.

Zo zou je bijvoorbeeld een relatiebestandnummer 6 kunnen opgeven, maar als deze niet voor komt in King5 ontstaat er een foutmelding waarbij King5 aangeeft het genoemde relatiebestand niet te kennen. Je moet dan nummer 6 aanmaken binnen King5 zelf. In andere gevallen pas je de waarden in het Excel bestand aan en maakt een nieuw XMLbestand. King5 zal je precies laten weten welke regels wel en welke regels niet kunnen worden ingelezen.

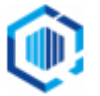

## <span id="page-19-0"></span>**5.** King Jobs

#### **Excel2King biedt ook ondersteuning voor King5 Jobs, onderdeel van de King5 optie 'King Jobs en XML Transformatie'.**

Het exportbestand kan hierdoor direct na export in King5 worden ingelezen. Excel2King leest het King5 Jobs log bestand uit om de feedback te geven over het succes van de inleesactie.

In King5 stel je de job(s) eenmalig samen. Het programma KingJob.exe kan de job(s) vervolgens automatisch uitvoeren. Gebruik maken van King5 Jobs vereist een aantal configuratie instellingen in zowel King5 als Excel2King.

## <span id="page-19-1"></span>**5.1 King job aanmaken**

Excel2King moet worden gekoppeld aan een specifieke job in King5 Jobs. Deze moeten we dus eerst aanmaken. Dit kan door in te loggen in de administratie en de King5 Jobs instellingen te laden via Diversen > Jobs:

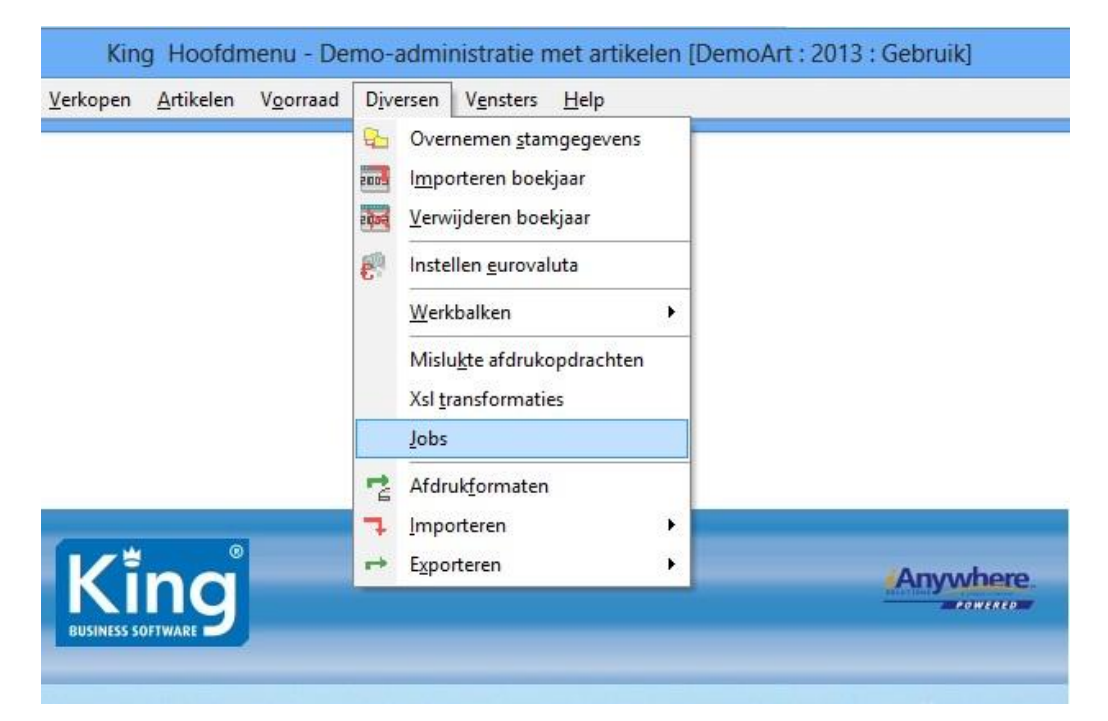

Druk op **Toevoegen** om een nieuwe King5 Job aan te maken.

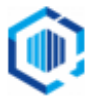

Geef de job een nummer, dit nummer hebben we nodig om in Excel2King in te voeren. Geef verder een omschrijving van de activiteit die wordt uitgevoerd om de job later terug te kunnen vinden:

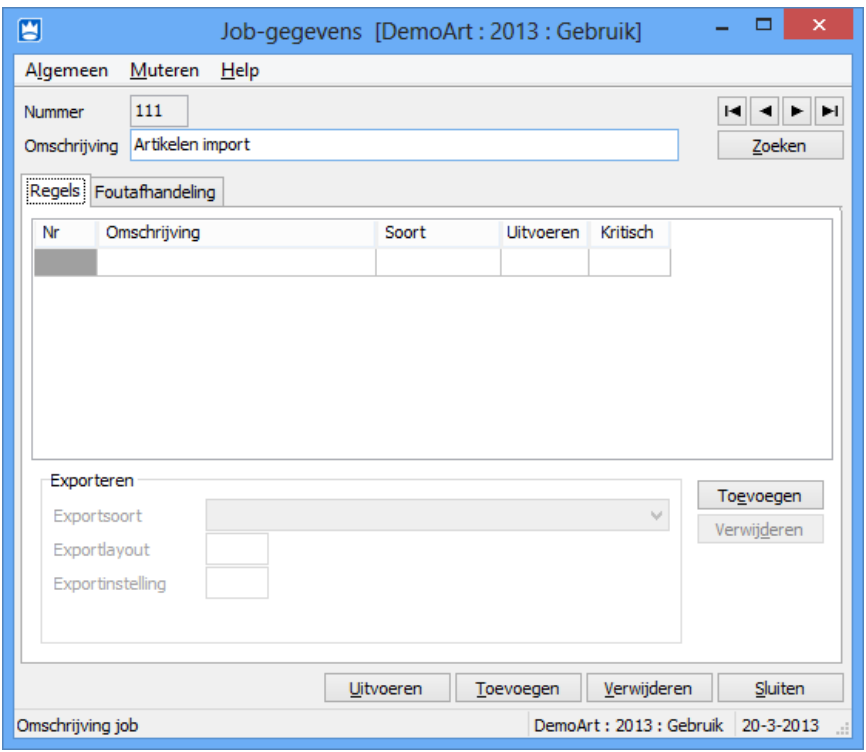

Geef bij het **Foutafhandeling** tabblad aan of er een **Logbestand** en/of taak moet worden aangemaakt. Excel2King zal automatisch het logbestand openen dat wordt aangemaakt aan het einde van de King5 Jobs actie.

Kies hierom **Altijd** bij 'Logbestand aanmaken' om feedback te krijgen over zowel geslaagde als mislukte acties. De bestandsnaam en locatie van het log bestand moet ook in Excel2King worden ingevoerd.

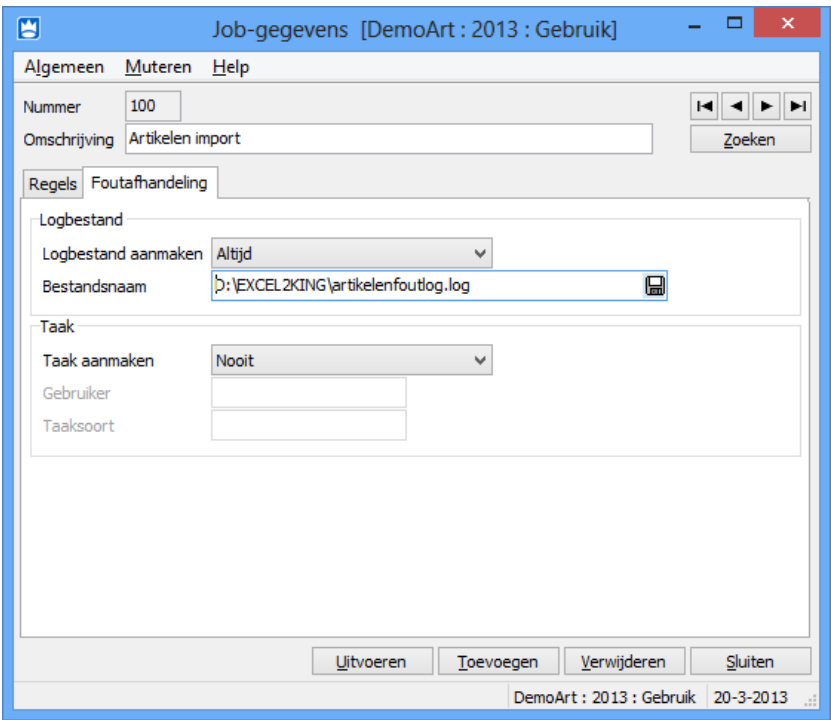

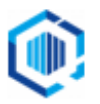

Ga terug naar het **Regels** tabblad en druk op **Toevoegen** om een nieuwe jobregel in te voeren.

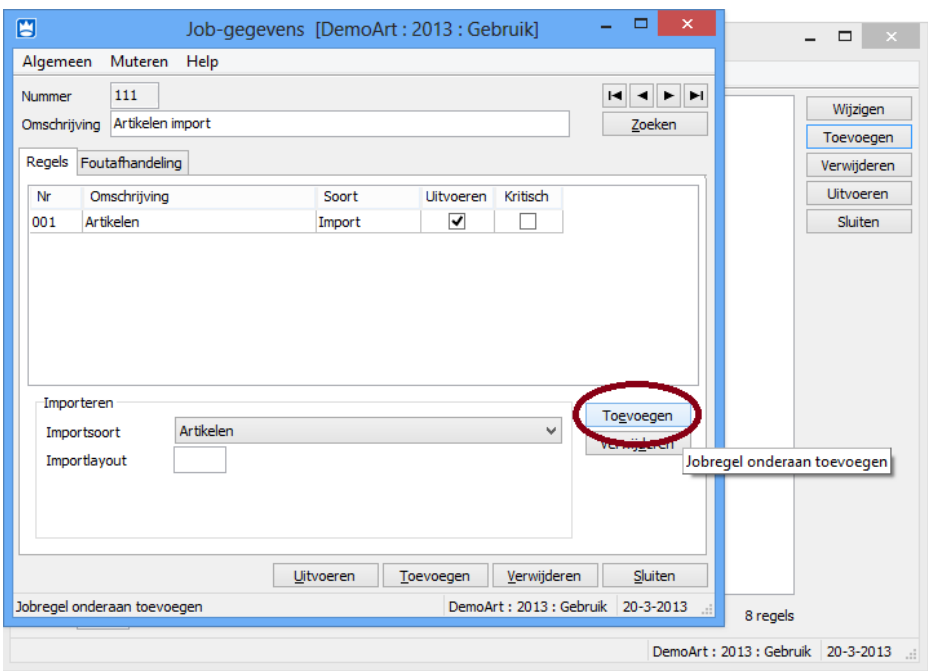

In ons voorbeeld gaat het om Artikelwijzigingen die in King5 moeten worden verwerkt. We hebben **Import** als 'Soort' gekozen en bij 'Importsoort' onderaan gekozen voor **Artikelen**.

Om de Artikelen te kunnen importeren is een 'Importlayout' nodig. Dit is dezelfde layout die bij het handmatig inlezen van het bestand wordt gebruikt, maar kan ook specifiek voor de King5 Jobs actie worden aangemaakt.

Druk op het **Regels** tabblad bij **Importlayout** op het i logo om een bestaande layout te kiezen of een nieuwe aan te maken:

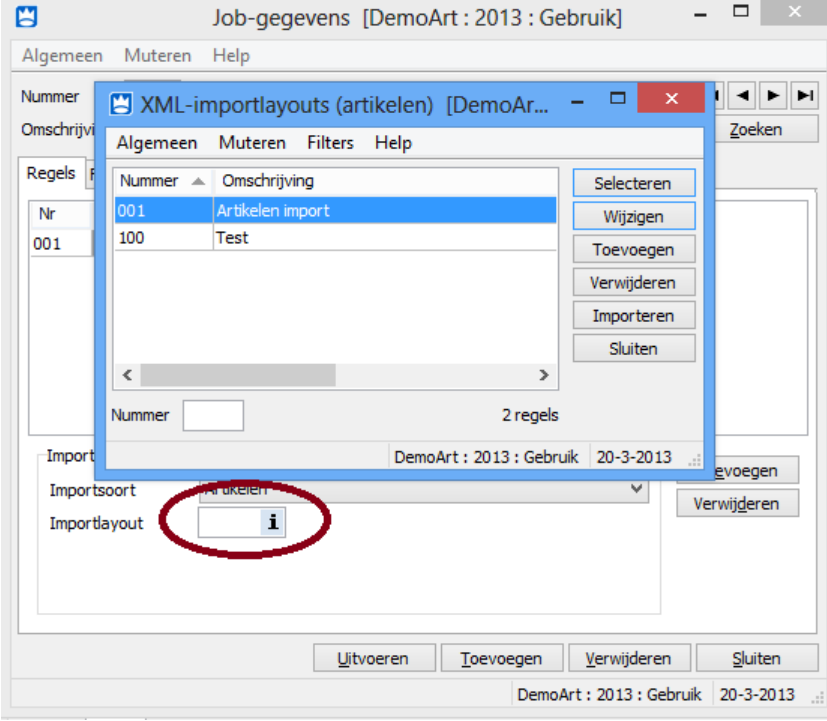

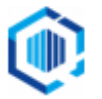

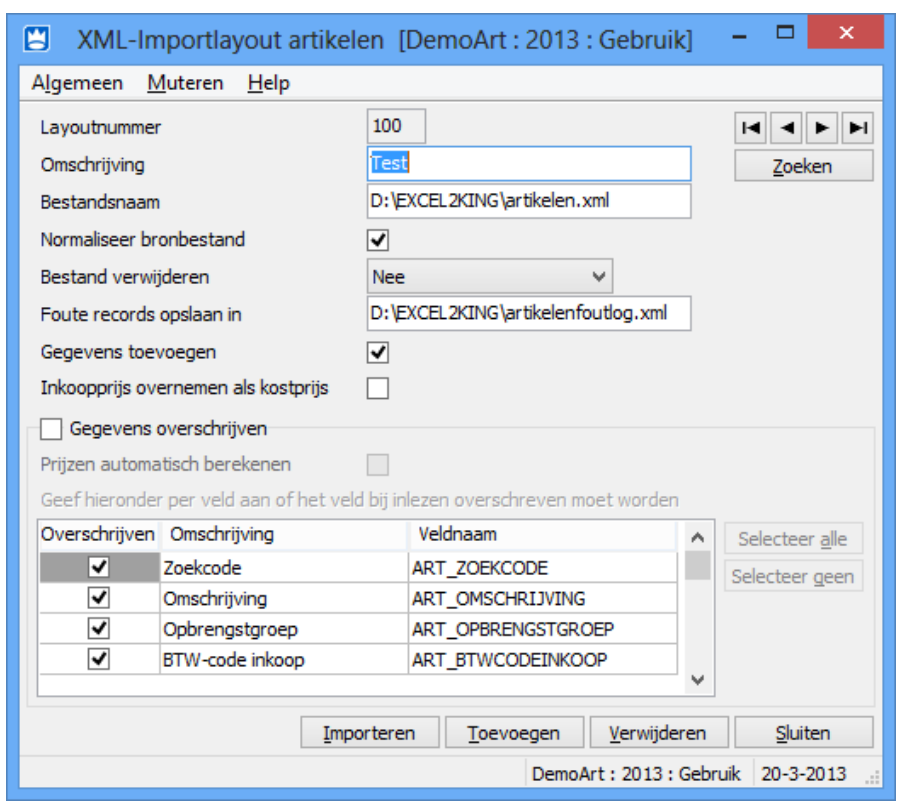

De instellingen zijn praktisch gelijk aan de instellingen bij het handmatig inlezen:

We adviseren je om het bestand niet te laten verwijderen en om een Foutbestand in te stellen ('Foute records opslaan in'), zodat records waar een probleem mee is eenvoudiger kunnen worden aangepast en nog een keer kunnen worden ingelezen na correctie.

**Let op:** Kies bij Bestandsnaam de locatie waar het Excel2King exportbestand naartoe wordt geschreven (in dit voorbeeld Desktop).

Het Excel2King exportbestand moet deze naam ook krijgen en naar deze locatie worden weggeschreven. Dit kan worden ingevoerd in de Excel2King configuratie bij één van de volgende stappen.

#### **Gegevens benodigd voor Excel2King configuratie:**

Aan het einde van het configuratieproces in King5 hebben we de volgende gegevens verzameld die we in Excel2King moeten invoeren:

- Job nummer van King5 Job die moet worden uitgevoerd
- Locatie en bestandsnaam van King5 Job log bestand
- Bestandsnaam ingevoerd bij XML-Importlayout <artikelen>

#### <span id="page-22-0"></span>**5.2 Excel2King configureren**

## **Start Excel2King op.**

Open de King5 Jobs configuratie van Excel2King via **Configuraties > King5 Jobs configuratie**.

Hier kunnen verschillende King5 Jobs configuraties worden vastgelegd en ook meerdere per type exportbestand. Zo is het mogelijk om verschillende King5 Jobs te koppelen, bijvoorbeeld een job voor nieuwe artikelen en een job voor prijswijzigingen van artikelen. Of verschillende jobs voor verschillende King5 administraties.

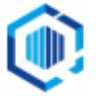

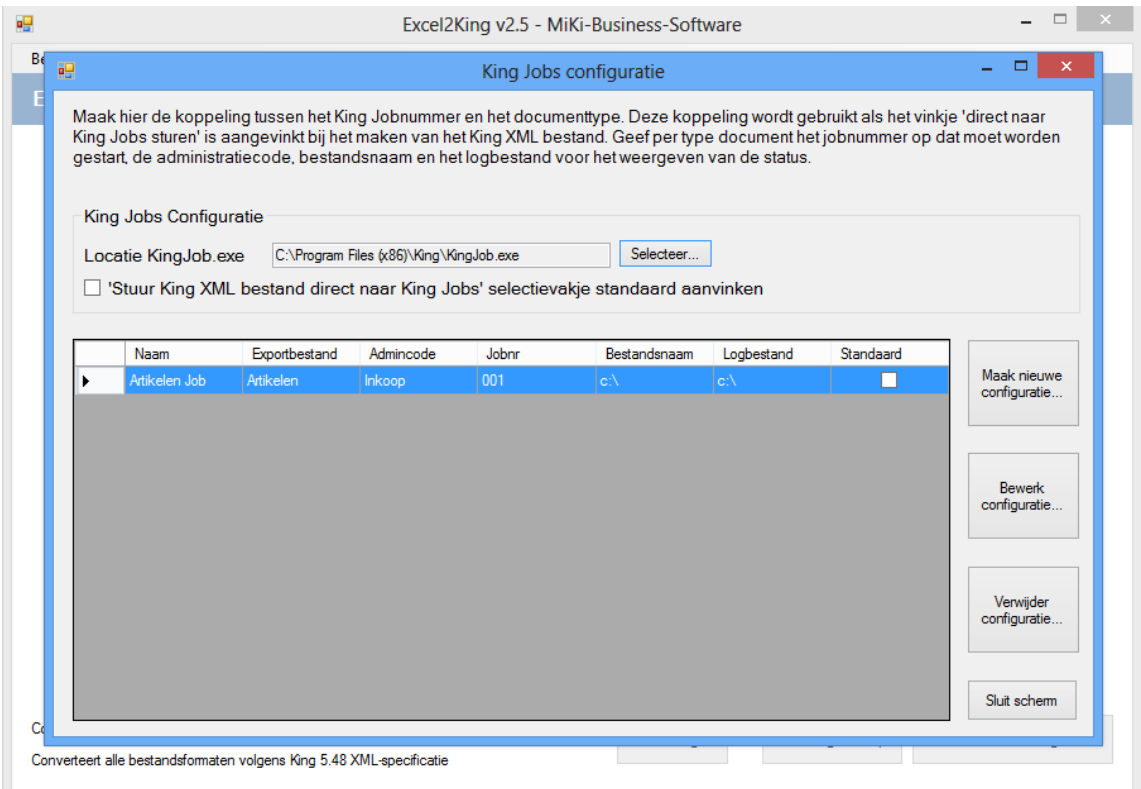

Geef de locatie van **KingJob.exe** op, deze is over het algemeen te vinden in de installatiemap van King5 (standaard C:\Program Files\King\kingjob.exe).

Hier kan ook worden aangegeven dat het "**Stuur King5 XML-bestand direct naar King5 Jobs**" vinkje standaard is aangevinkt, hiermee wordt direct na het aanmaken van het inleesbestand een King5 Job gestart (dit kan ook op ad hoc basis bij het exporteren van het bestand, zie verderop in deze handleiding).

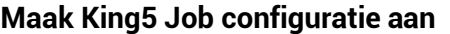

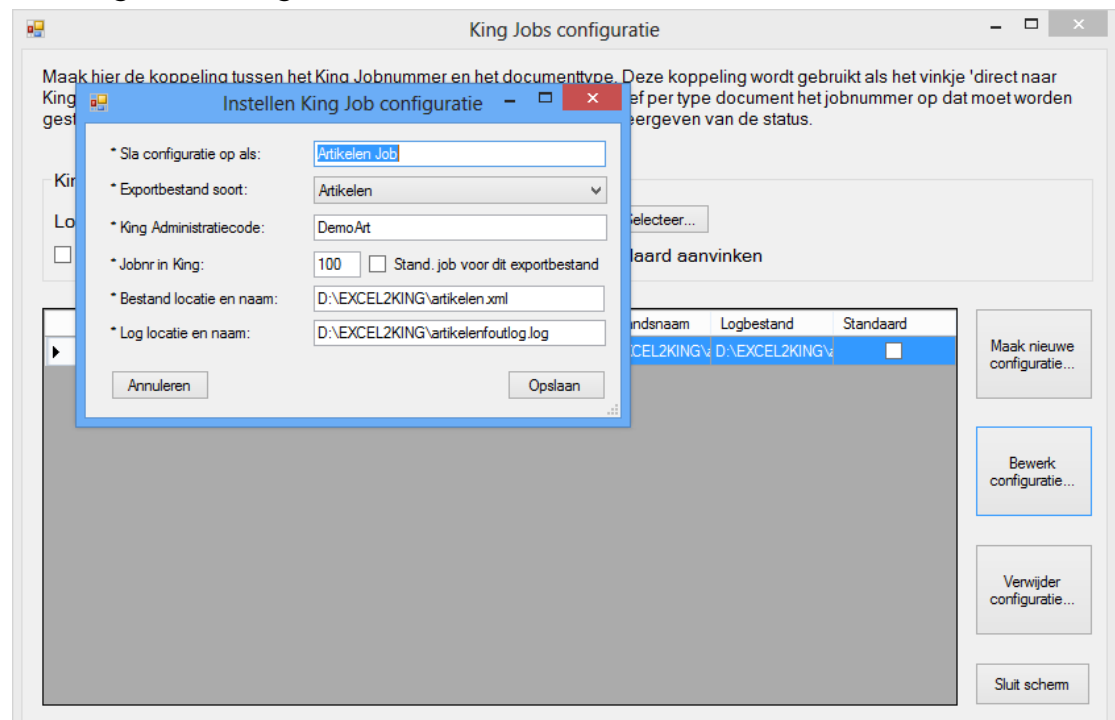

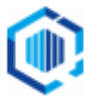

Na het instellen van de algemene instellingen (Kingjob.exe locatie) maken we de afzonderlijke configuratie(s) aan. Druk op **Maak nieuwe configuratie...** en vul de velden met een \* in.

- **Sla configuratie op als**: Geef de naam van de configuratie op zodat deze makkelijk kan worden teruggevonden en geselecteerd in Excel2King.
- **Exportbestand soort**: Geef het type bestand op van de in King5 aangemaakte King5 job. Deze waarde wordt gebruikt om alleen de King5 Jobs configuraties te tonen die bij een specifiek exportbestand horen.
- **King administratiecode**: Geef de King5 administratiecode op.

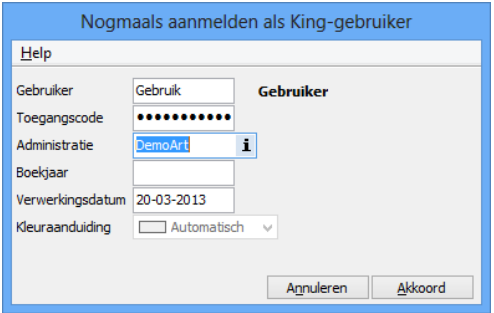

- **Jobnr in King**: Geef het aangemaakte job nummer op, inclusief eventueel voorloopnullen.
- **Stand. job voor dit exportbestand**: Geef aan of deze configuratie standaard is voor het aangegeven exportbestand, zodat deze automatisch wordt getoond.
- **Bestand locatie en naam**: Geef de naam op waaronder het exportbestand moet worden opgeslagen. Doe dit inclusief de locatie, dus bijvoorbeeld "C:\Program Files\King\Artikelen.xml" in plaats van "Artikelen.xml". Dit is de naam die is opgegeven bij het inrichten van de King5 Job.
- **Log locatie en naam**: Geef de volledige locatie inclusief bestandsnaam op van het King5 Job logbestand zoals in King5 ingesteld. In voorgaande voorbeeld is dat "C:\Users\xxx\Desktop\kingjobslog.log".

Hiermee zijn de instellingen in Excel2King voltooid.

#### **Bewerk/Verwijder configuratie**

Een bestaande configuratie kan ook worden aangepast. Selecteer de gewenste configuratie en druk op de **Bewerk configuratie...** knop. Alle waarden kunnen worden aangepast en worden na opslaan direct doorgevoerd.

Druk op **Verwijder configuratie** om de geselecteerde configuratie te verwijderen uit de configuratie lijst.

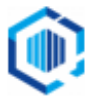

## <span id="page-25-0"></span>**5.3 King Job export starten**

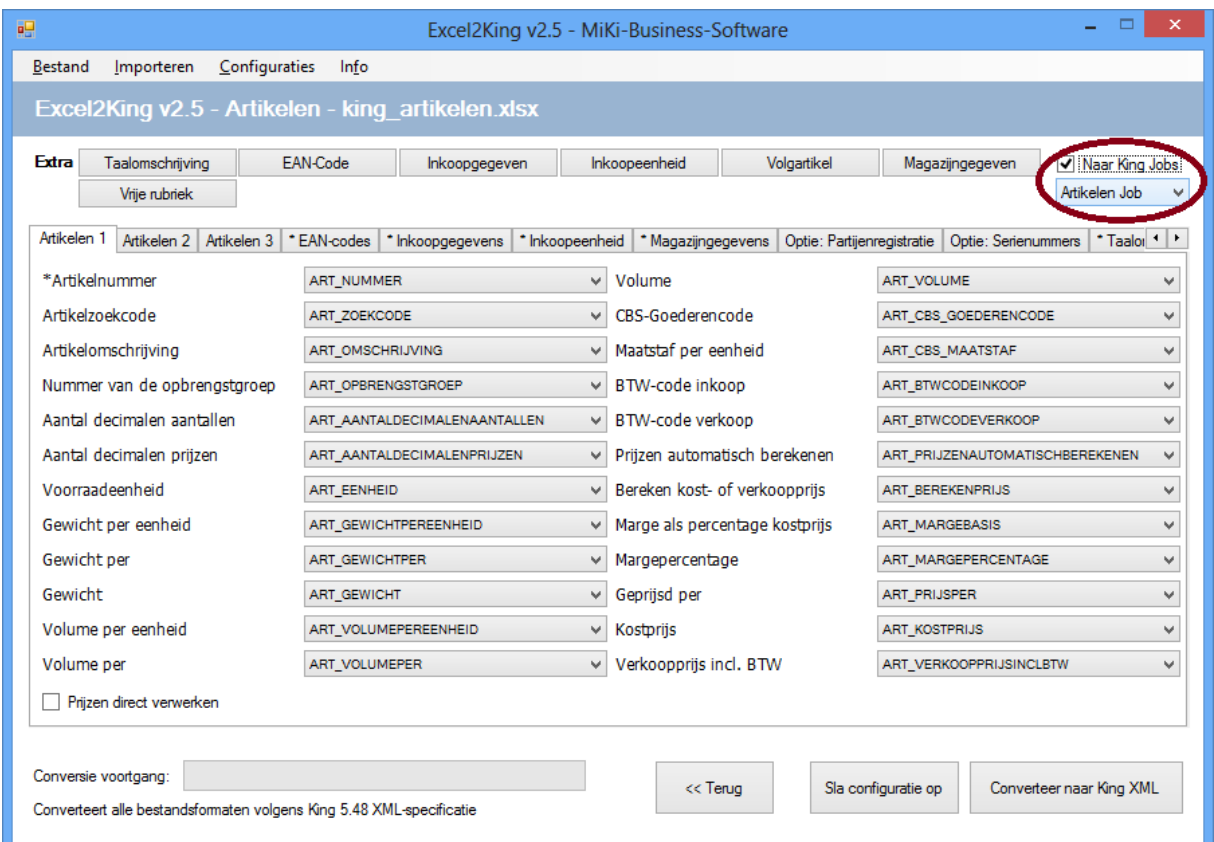

Open op de gebruikelijke manier een Excel sheet met informatie die naar King5 XMLbestand omgevormd moet worden.

In dit geval is bij **Importeren** gekozen voor **Artikelen**, het Excel bestand heet **king\_artikelen.xlsx**.

Kies rechts bovenin voor **Stuur King5 XML bestand direct naar King5 Jobs**. Deze optie is standaard aangevinkt als in de configuratie de optie **'Stuur King5 XML-bestand direct naar King5 Jobs' selectievakje standaard aanvinken** is gekozen, anders kan het handmatig worden aangevinkt.

Standaard wordt de configuratie getoond waarvoor het 'Standaard configuratie' vakje is aangevinkt, maar het is ook mogelijk om hier handmatig een andere configuratie uit het lijstje te kiezen. Hier worden alleen de jobs getoond voor het geselecteerd exportbestand (in dit geval dus Artikelen).

Druk op **Sla Configuratie Op** om alle instellingen op te slaan. Dit is inclusief de King5 Job instellingen. Op deze manier is het mogelijk om toekomstige conversies voor dit (type) bestand snel uit te voeren via Configuraties > Laad configuraties.

Nadat op **Converteer naar King5 XML** is gedrukt wordt het King5 XML-bestand aangemaakt. Normaal gesproken krijgt dit bestand dezelfde naam als het Excel bestand (king\_artikelen), maar indien King5 Jobs wordt gebruikt is een vaste naam en locatie vereist, deze is afkomstig uit de King5 Job configuratie.

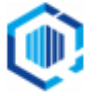

Nadat het bestand is aangemaakt wordt automatisch King5 Jobs gestart. Het programma opent en sluit automatisch. Vervolgens leest Excel2King het logbestand uit en wordt dit getoond ten teken dat de import afgerond is:

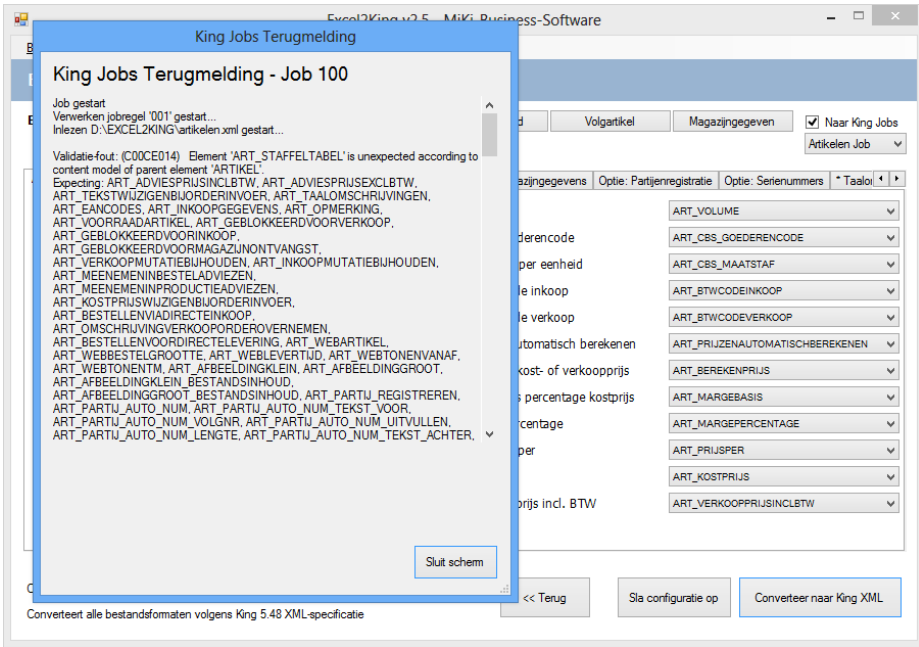

Als er een fout is gemaakt in de configuratie zou het kunnen dat er geen nieuw logbestand is aangemaakt en het oude logbestand wordt geladen. Dit wordt met een rode tekst aangegeven.

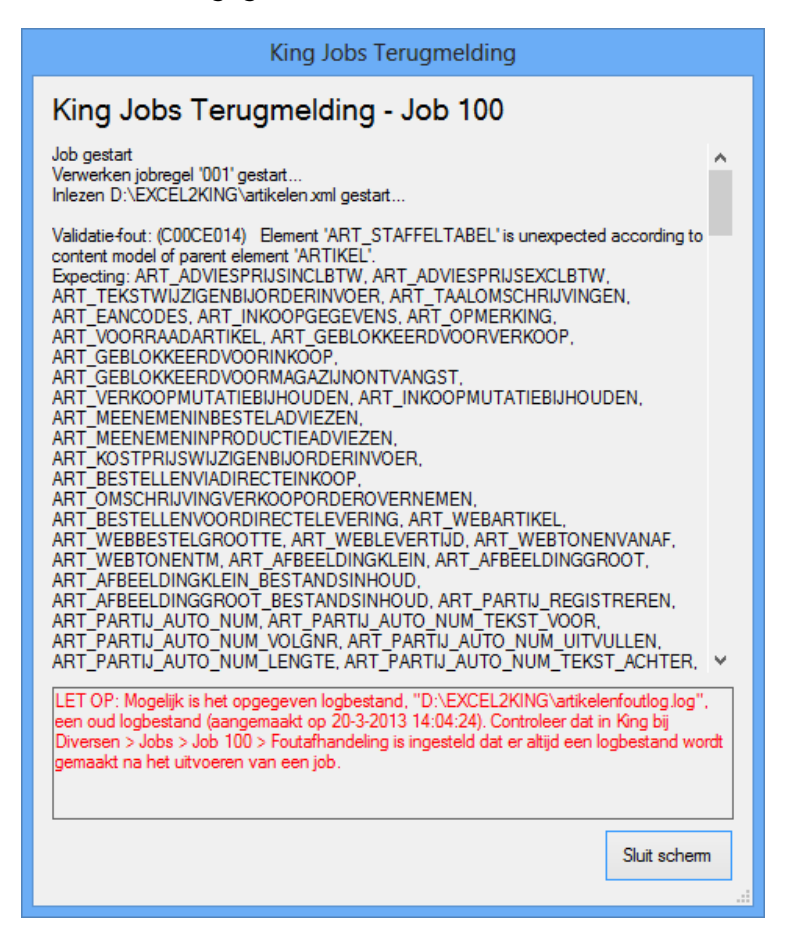

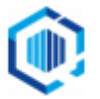

# <span id="page-27-0"></span>**6.** Aandachtspunten bij importeren

## <span id="page-27-1"></span>**6.1 NAW Crediteuren**

#### **Velden van de Debiteur/Crediteur/Relatie**

De velden vermeld onder "Velden van de Debiteur/Crediteur/Relatie" in de King5 help moeten voor crediteuren voorzien worden van CRED\_. Dus **CRED\_NAW\_NUMMER** ipv NAW\_NUMMER, **CRED\_NAW\_ZOEKCODE** ipv NAW\_ZOEKCODE, etc om automatisch geselecteerd te worden bij het inlezen.

#### **Velden van het adres (vestigingsadres, correspondentie-adres, verzendadres/besteladres)**

De velden vermeld onder "Velden van het adres (vestigingsadres, correspondentie-adres, verzendadres/besteladres)" in de King5 help moeten voorzien worden van VEST\_, CORR\_ en BEST\_ voor Vestigings-, Correspondentie- en Besteladressen. Dus **VEST\_ADR\_NAAM1**, **CORR\_ADR\_NAAM**1 en **BEST\_ADR\_NAAM1** om de velden te onderscheiden en automatisch geselecteerd te worden bij het inlezen.

#### **Selectiecodes en/of contactpersoon selectiecodes verwijderen**

Selectiecodes en contactpersoon selectiecodes kunnen worden verwijderd (action="delete" wordt toegevoegd aan <NAW\_SELECTIES> of <CP\_SELECTIES> in het NAW XML-bestand) indien er een 1 is ingevuld in de kolom "**VERWIJDERSELECTIECODE**" en/of "**VERWIJDERCPSELECTIECODE**" van de Excel sheet.

#### <span id="page-27-2"></span>**6.2 NAW Debiteuren**

## **Velden van de Debiteur/Crediteur/Relatie**

De velden vermeld onder "Velden van de Debiteur/Crediteur/Relatie" in de King5 help moeten voor crediteuren voorzien worden van DEB\_. Dus **DEB\_NAW\_NUMMER** ipv NAW\_NUMMER, **DEB\_NAW\_ZOEKCODE** ipv NAW\_ZOEKCODE, etc om automatisch geselecteerd te worden bij het inlezen.

#### **Velden van het adres (vestigingsadres, correspondentie-adres, verzendadres/besteladres)**

De velden vermeld onder "Velden van het adres (vestigingsadres, correspondentie-adres, verzendadres/besteladres)" in de King5 help moeten voorzien worden van VEST\_, CORR\_ en VERZ\_ voor Vestigings-, Correspondentie- en Verzendadressen. Dus **VEST\_ADR\_NAAM1**, **CORR\_ADR\_NAAM**1 en **VERZ\_ADR\_NAAM1** om de velden te onderscheiden en automatisch geselecteerd te worden bij het inlezen.

#### **Selectiecodes en/of contactpersoon selectiecodes verwijderen**

Selectiecodes en contactpersoon selectiecodes kunnen worden verwijderd (action="delete" wordt toegevoegd aan <NAW\_SELECTIES> of <CP\_SELECTIES> in het NAW XML-bestand) indien er een 1 is ingevuld in de kolom "**VERWIJDERSELECTIECODE**" en/of "**VERWIJDERCPSELECTIECODE**" van de Excel sheet.

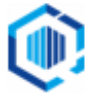

## <span id="page-28-0"></span>**6.3 NAW Relaties**

#### **Relatiebestandnummer**

Dit nummer hoeft niet in het Excel bestand (er is ook geen veld voor), de applicatie zal vragen dit nummer op te geven na het indrukken van de "Converteer naar King5 XML" knop.

#### **Velden van de Debiteur/Crediteur/Relatie**

De velden vermeld onder "Velden van de Debiteur/Crediteur/Relatie" in de King5 help moeten voor crediteuren voorzien worden van REL\_. Dus **REL\_NAW\_NUMMER** ipv NAW\_NUMMER, **REL\_NAW\_ZOEKCODE** ipv NAW\_ZOEKCODE, etc om automatisch geselecteerd te worden bij het inlezen.

**Velden van het adres (vestigingsadres, correspondentie-adres, verzendadres/besteladres)** De velden vermeld onder "Velden van het adres (vestigingsadres, correspondentie-adres, verzendadres/besteladres)" in de King5 help moeten voorzien worden van VEST\_, CORR\_ en VERZ\_ voor Vestigings-, Correspondentie- en Verzendadressen. Dus **VEST\_ADR\_NAAM1**, **CORR\_ADR\_NAAM**1 en **VERZ\_ADR\_NAAM1** om de velden te onderscheiden en automatisch geselecteerd te worden bij het inlezen.

#### **Selectiecodes en/of contactpersoon selectiecodes verwijderen**

Selectiecodes en contactpersoon selectiecodes kunnen worden verwijderd (action="delete" wordt toegevoegd aan <NAW\_SELECTIES> of <CP\_SELECTIES> in het NAW XML-bestand) indien er een 1 is ingevuld in de kolom "**VERWIJDERSELECTIECODE**" en/of "**VERWIJDERCPSELECTIECODE**" van de Excel sheet.

### <span id="page-28-1"></span>**6.4 Journaalposten**

In principe wordt voor elke regel in het Excel bestand met gegevens **een nieuwe regel in het XML- bestand** aangemaakt. Door extra tabbladen toe te voegen kun je extra waarden toevoegen aan de regel. Zo kun je in één regel meerdere taalomschrijvingen aan een artikel koppelen en meerdere contactpersonen koppelen.

Voor journaalposten en order bestanden kan dit echter bewerkelijk zijn. Daarom is het ook mogelijk op een alternatieve manier aan te geven in Excel dat er meerdere subwaarden aan een regel moeten worden toegevoegd:

Het XML-inleesbestand bevat één of meer boekingsgangen. In die boekingsgangen staan journaalposten. Een journaalpost bevat altijd twee of meer journaalregels.

- BoeKingsgang1 (BG\_)
	- o Journaalpost1 (JP\_)
		- Journaalregel1 (JR\_)
		- Journaalregel2 (JR\_)
		- Journaalregel3 (JR\_)
			- Hulpregel (HULP\_)
		- Journaalregel4 (JR\_)
	- o Journaalpost2 (JP\_)
		- Journaalregel1 (JR\_)
			- Hulpregel (HULP)
			- Journaalregel2 (JR\_)
				- Hulpregel (HULP\_)
- BoeKingsgang2 (BG\_)
	- o Journaalpost3 (JP\_)
- Enz.

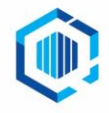

In principe wordt voor elke regel in het Excel bestand met journaalpost gegevens een nieuwe boekingsgang in het XML-overzicht aangemaakt.

Het is echter mogelijk (en wenselijk) om meerdere journaalposten aan dezelfde boekingsgang te koppelen. Dit kan door de velden die met 'BG\_' beginnen (de BOEKINGSGANG velden) leeg te laten en de velden te vullen die beginnen met 'JP\_', 'JR\_' en 'HULP\_' (indien van toepassing).

Net zoals bij boekingsgangen is het ook mogelijk (en vereist) om meerdere journaalregels aan dezelfde journaalpost te koppelen. Dit kan door ook de velden die met 'JP\_' beginnen (de JOURNAALPOST velden) leeg te laten en alleen de velden te vullen die beginnen met 'JR\_'.

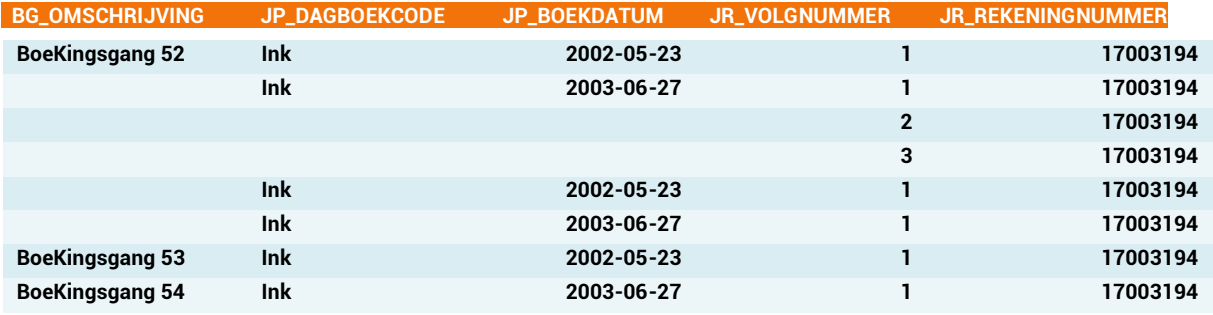

Het Excel bestand zou er als volgt uit kunnen zien:

In bovenstaande voorbeeld zijn er vier journaalposten gekoppeld aan Boekingsgang 52 (op vier regels is minimaal één kolom gevuld die begint met JP\_). Aan de eerste JOURNAALPOST is één JOURNAALREGEL gekoppeld, aan de volgende JOURNAALPOST zijn drie regels gekoppeld, etc. Zie de map met sjablonen voor een voorbeeld importbestand.

## <span id="page-29-0"></span>**6.5 Orders**

In principe wordt voor elke regel in het Excel bestand met gegevens **een nieuwe regel in het XML- bestand** aangemaakt. Door extra tabbladen toe te voegen kun je extra waarden toevoegen aan de regel. Zo kun je in één regel meerdere taalomschrijvingen aan een artikel koppelen en meerdere contactpersonen koppelen.

Voor journaalposten en order bestanden kan dit echter bewerkelijk zijn. Daarom is het ook mogelijk op een alternatieve manier aan te geven in Excel dat er meerdere subwaarden aan een regel moeten worden toegevoegd:

Met deze optie kan een XML-bestand met orders in King5 worden ingelezen. Elke order bestaat uit twee onderdelen: de orderkop en één of meer orderregels. In de orderkop staan gegevens als het ordernummer, het debiteurnummer en de orderdatum. In een orderregel staat het bestelde artikel, met o.a. het aantal en de prijs.

- Orderkop1 (ORK)
	- o Orderregel1 (ORR\_)
	- o Orderregel2 (ORR\_)
		- Orderregeldetails1 (ORD\_)
	- o Orderregel3 (ORR\_)
- Orderkop2 (ORK\_)
	- o Orderregel1 (ORR\_)
		- Orderregeldetails1 (ORD\_)
		- Orderregeldetails2 (ORD\_)
	- o Orderregel2 (ORR\_)
- Enz.

In principe wordt voor elke regel in het Excel bestand met order gegevens een nieuwe order in het XML-overzicht aangemaakt. Het is echter mogelijk (en wenselijk) om meerdere orderregels aan dezelfde order te koppelen.

#### **Meerdere regels**

Dit kan door de velden die met 'ORK' beginnen (de ORDERKOP velden) leeg te laten en alleen de velden te vullen die beginnen met 'ORR'.

Het Excel bestand zou er als volgt uit kunnen zien:

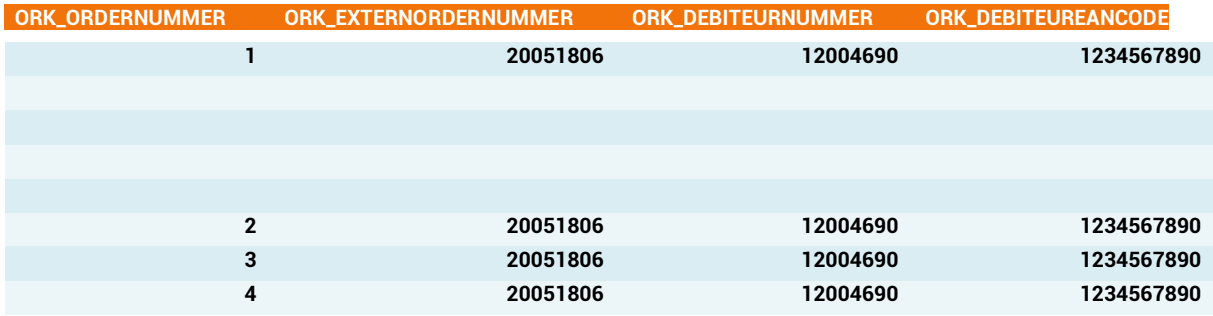

In het bovenstaande document worden 4 orders aangemaakt met een bijbehorende ORDERKOP. De regels waarbij de ORK kolommen niet zijn ingevuld worden gekoppeld aan de regel van ORK\_ORDERNUMMER met de waarde 1.

#### **Velden van het adres (verzendadres, eindbestemmingsadres)**

De velden vermeld onder "Velden van het adres (vestigingsadres, correspondentie-adres, verzendadres/besteladres)" in de King5 help moeten voorzien worden van ORK\_EIN\_ en ORK\_VERZ\_ voor Eindbestemmings- en Verzendadressen. Dus **ORK\_EIN\_ADR\_NAAM1**, en **ORK\_VERZ\_ADR\_NAAM1** om de velden te onderscheiden en automatisch geselecteerd te worden bij het inlezen. Zie de map met sjablonen voor een voorbeeld importbestand.

#### **Orders en/of orderregels verwijderen**

Orders en orderregels kunnen worden verwijderd (action="delete" wordt toegevoegd aan <ORDER> of <ORDERREGEL> in het Orders XML-bestand) indien er een 1 is ingevuld in de kolom "**VERWIJDERORDER**" en/of "**VERWIJDERORDERREGEL**" van de Excel sheet.

Naast deze velden voor Excel2King zijn er ook een aantal verplichte velden in het importbestand van King5 zelf (bijvoorbeeld het externe ordernummer en GIS voor de orderregel).

Zie het King5 helpbestand voor de voorwaarden voor het verwijderen en wijzigen van orders.

#### <span id="page-30-0"></span>**6.6 Directe Leveringen**

In principe wordt voor elke regel in het Excel bestand met gegevens **een nieuwe regel in het XML- bestand** aangemaakt. Door extra tabbladen toe te voegen kun je bij sommige exportbestanden extra waarden toevoegen aan de regel. Zo kun je in één regel meerdere taalomschrijvingen aan een artikel koppelen en meerdere contactpersonen koppelen.

Voor directe leveringen bestanden kan dit echter bewerkelijk zijn. Daarom is het ook mogelijk op een alternatieve manier aan te geven in Excel dat er meerdere subwaarden aan een regel moeten worden toegevoegd.

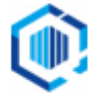

Elke Directe Levering bestaat uit drie onderdelen: de Directe-leveringkop, één of meer leveringsregels behorend bij een leveringkop en één of meerdere Specificatieregels Directe levering behorend bij een leveringsregel.

In de Directe-leveringkop staan gegevens als het volgnummer, het leveranciernummer en de ontvangstdatum. In een leveringsregel staat het bestelde artikel, met o.a. het artikelnummer, het bestelnummer en aantal ontvangen. Op de specificatieregel staan o.a. het serienummer, ordernummer en bestelregelsoort.

- Directe-leveringkop1 (DLK\_)
	- o Leveringsregel1 (DLR\_)
	- o Leveringsregel2 (DLR\_)
		- Specificatieregel Directe levering1 (DLRD\_)
		- o Orderregel3 (ORR\_)
- Directe-leveringkop 2 (DLK\_)
	- o Leveringsregel 1 (DLR\_)
		- Specificatieregel Directe levering1 (DLRD\_)
		- Specificatieregel Directe levering2 (DLRD\_)
	- o Leveringsregel 2 (DLR\_)

#### • Enz.

In principe wordt voor elke regel in het Excel bestand met Directe-levering gegevens een nieuwe directe-levering in het XML-overzicht aangemaakt. Het is echter mogelijk (en wenselijk) om meerdere leveringsregels aan dezelfde directe-levering te koppelen.

#### **Meerdere regels**

Dit kan door na de eerste regel (we moeten immers wel één keer het nummer opgeven) de velden die met 'DLK' beginnen (de DIRECTELEVERINGKOP velden) leeg te laten en alleen de velden te vullen die beginnen met 'DLR'.

Het Excel bestand zou er als volgt uit kunnen zien:

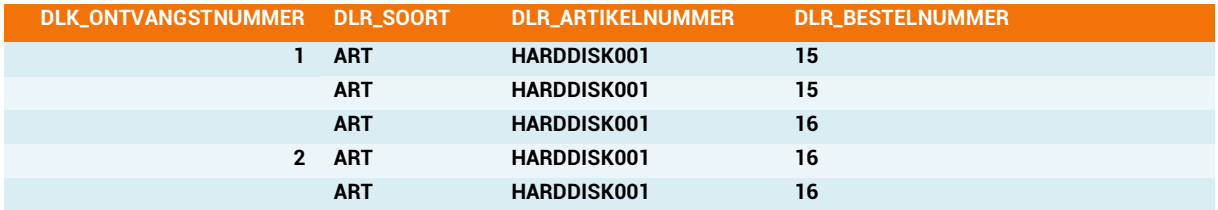

In bovenstaand voorbeeld worden 2 Directe Leveringen aangemaakt met nummer 1 en 2. De eerste drie regels (waarvan na de eerste regel de DLRK kolommen niet zijn ingevuld) worden gekoppeld aan de regel van DLK\_ONTVANGSTNUMMER met de waarde 1. De laatste twee regels worden gekoppeld aan levering nummer 2.

#### **Velden van de Specificatieregel Directe Levering**

Hetzelfde systeem geldt voor de specificatieregels behorend bij een Leveringsregel. Maar in dat geval laat je na de eerste regel alle kolommen die met DLK\_ en DLR\_ beginnen leeg.

Zie het document king\_directeleveringen.xlsx in de sjablonen\_excel map voor een uitgewerkt voorbeeld.

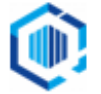

# <span id="page-32-0"></span>**7.** Ondersteuning

Mocht je ondanks deze handleiding en de bijgevoegde sjablonen nog vragen hebben of **ondersteuning** nodig hebben, dan kun je contact opnemen met de King5 helpdesk via [support@kingsoftware.nl](mailto:support@kingsoftware.nl) of op 088-0335340.

- Zorg ervoor dat je (indien mogelijk) het Excel bestand dat wordt ingelezen en het (foutieve) XML-bestand dat hieruit komt bij de hand houdt.
- Ook commentaar, gevonden bugs of suggesties voor nieuwe functionaliteit voor dit programma zijn welkom.

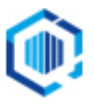